# Wireless Print Server

Trådlös printserver Trådløs printerserver Langaton tulostuspalvelin

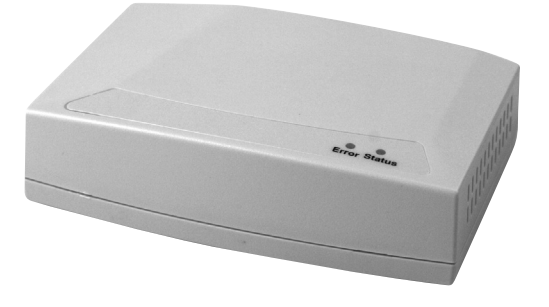

Art.no Model 38-2945 PS801Hv3 Ver. 201101

# clas ohlson

## Wireless USB Print Server

Art.no 38-2945 Model PS801Hv3

Please read the entire instruction manual before use and save it for future reference. We reserve the right for any errors in text or images and for making any necessary technical changes to this document. If you should have any questions concerning technical problems please contact our Customer Services.

### 1. Safety

- Unplug the adaptor before cleaning. Wipe the product with a lightly moistened cloth when required; never use solvents or strong detergents.
- Do not place product where it can fall into water or other liquids. Do not place any objects containing liquid on top of product, e.g. flower vase or drink.
- Place the product on a smooth surface where there is little risk of it falling. Protect it against unwanted shocks or blows.
- Only use the included adaptor  $(5 \vee 2 \vee 2)$ . + centre pin).
- Make sure the lead from the adaptor is not damaged in any way.
- The adaptor may not be used if any part is damaged, it should either be discarded or repaired by a qualified repairman.
- The wireless print server and adaptor must not be disassembled or modified in any way.
- The print server may not be used if any part is damaged, it should either be discarded or repaired by a qualified repairman.

### 2. Contents

- Wireless USB print server
- Power adaptor
- CD-ROM software disc
- Instruction manual

### 3. Description

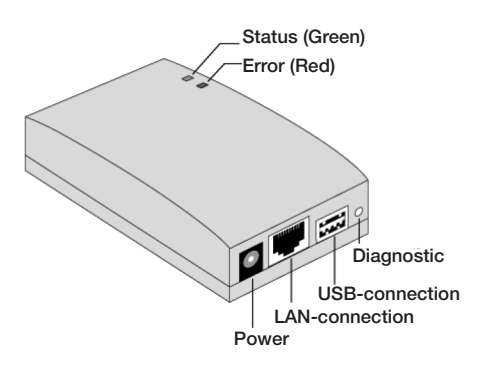

### A. Status and Error

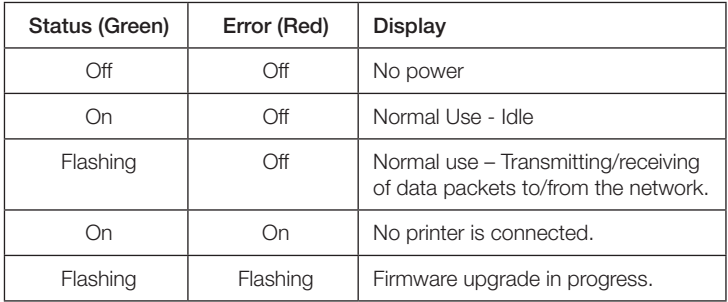

### B. Diagnostics

The diagnostic button has two different functions:

### *Restoring the factory settings*

- 1. Turning off the print server (unplug the DC plug).
- 2. Push and hold in the button with a pointy object e.g. the end of a paper clip in the hole marked [DIAG].
- 3. Power on the print server while at the same time holding in the [DIAG] button. A test page showing the current settings (factory settings) is printed out.

### *Print a test page*

- 1. Turn on the print server (connect the DC plug) and make sure that the printer is ready for printing.
- 2. Push and hold in the button for 2 sec. with a pointy object e.g. the end of a paper clip in the hole marked [DIAG].
- 3. A test page is printed showing the current settings.

N.B. PostScript-printers are not able to print the test page. No page will be printed if you have such a printer.

### C. USB connection

Connection for the printer cable.

### D. LAN connection

Connection for CAT -5 cable to the Access Point, used during basic setup.

### E. Power

Connection for the adaptor's DC plug.

### 4. Setup

The wireless print server supports a variety of operating systems and can be setup differently accordingly:

- The wireless print server normally needs to be configured, however if your network has a DHCP server you merely need to connect it to the network (Plug-and-play). On the included CD you will find instructions on this.
- The PC which will be connected to the print server must always be configured.

### 4.1 Using the guide

The guide which is found on the CD is designed for Windows XP and Vista. This is the recommended method for configuration. The guide can be used to configure the wireless print server for your network, even if the print server does not have a valid IP address.

### 4.2 Preparations

- Do not connect the adaptor. Make sure that it is not connected to the mains.
- Find the name of the print server which is printed on a label on the bottom of the device. It consists of 8 letters and/or numbers. You will need this information during configuration.
- Check the wireless and IP settings for the Access Point you are connecting your PC to.

### 4.3 Begin configuration

- 1. Insert the supplied CD into computer's CD-ROM. The program will start automatically (if not, start it manually by double-clicking on **Autorun.exe** in the root folder on the CD.
- 2. Click on Setup Wizard.

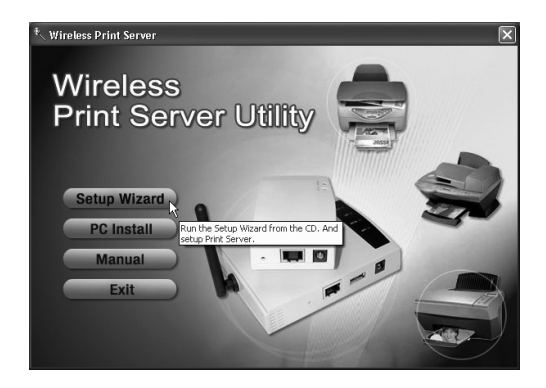

N.B. Choose Setup Wizard to first configure the wireless print server, which is not yet connected to the network. Or you may click on the Setup Wizard when the wireless configuration needs to be changed.

PC Install is used mainly for adding other users, who's PCs', are already connected to the wireless network.

- 3. Click on OK and follow these installation instructions step-by-step:
- (a). Connect the printer to the wireless print server.

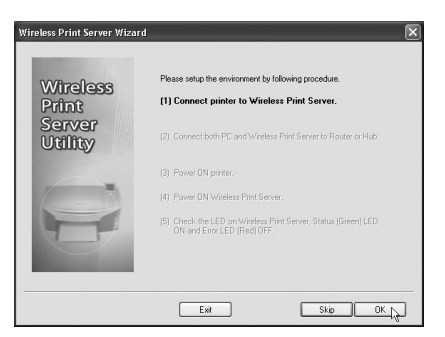

(b). Use a CAT-5 cable to connect both the PC and print server to a router or hub.

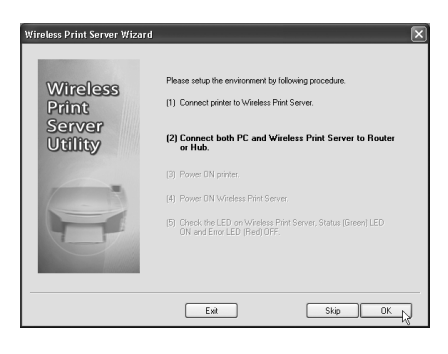

(c). Start the printer.

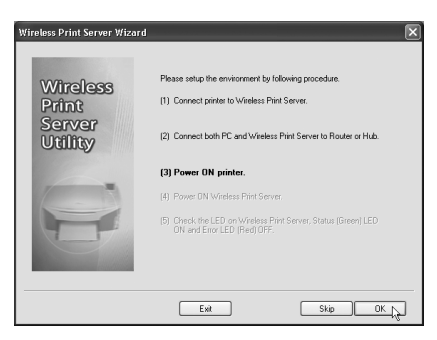

- ENGLISH ENGLISH
- (d). Turn on the print server (connecting the adaptor to the mains and connecting the DC plug to the print server).

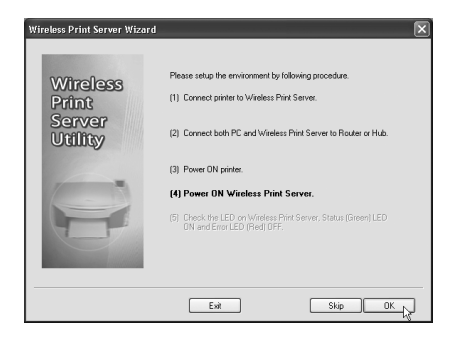

(e). Make sure that the LEDs show (Status, Error). Status (green) should light and Error (red) should be off. The printer is off or disconnected if the Error light (red) is lit.

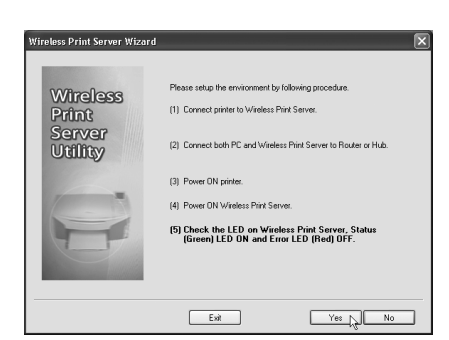

Continue by clicking Yes if both the Status and Error lights are off.

N.B. It can take up to 30 sec. before the Error light disappears.

### N.B.

- In order to use the LAN interface it must be connected with a CAT-5 cable BEFORE the print server is turned on.
- The LAN interface (including cable) must be used during basic setup.
- The wireless connection will shut off if the print server is not connected to the LAN (including cable) when the print server is turned on.
- In the wireless infrastructure mode the wireless interface will turn off if a CAT-5 cable is connected.

If the above is already done you can click **Skip**.

- 4. Choose your wireless print server and then click Next to continue.
- 5. Select the desired Access Point or click Refresh if it is not on the list.

6. If your Access Point is not on the list you have to choose Manual Setting and click Next to go on to the Security Setting.

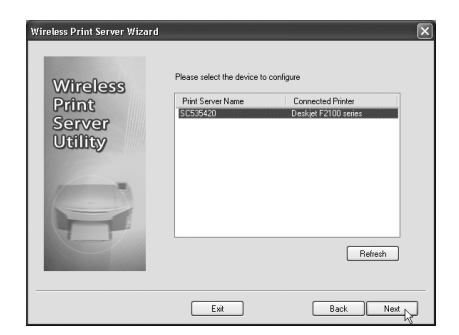

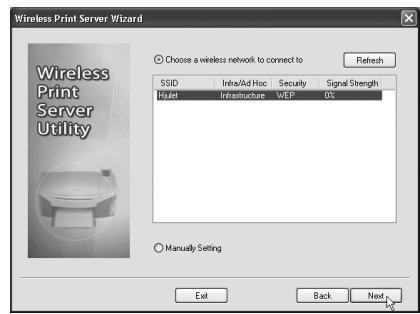

7. Security Settings

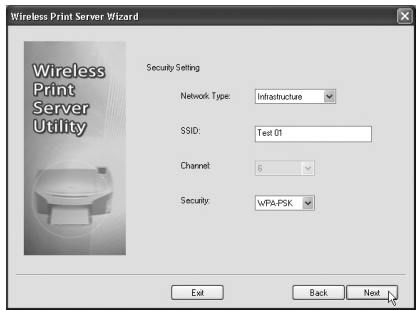

### A: Network Type:

Select Infrastructure if you are connecting to an existing network. Select AD-Hoc for a Peer-to-Peer (P2P) connection.

### B: SSID

 All wireless devices must use the same SSID (network name) in order to communicate.

C: Channel (in Ad-Hoc mode) chooses a desired value.

### D: Security:

There are 4 different settings for Wireless security.

- **Disable** (off) No encryption.
- WEP with 802.11b standard. Data encryption before transmitting, but simplistic encryption. 10 respective 26 letter keys are required for 64 bit or 128 bit WEP encryption.
- WPA-PSK Data is encrypted with Wi-Fi protected access, and is much safer than WEP. Two methods are possible: TKIP and AES, PSK must be between 8 and 63 characters.
- WPA2 This is a further development of WPA-PSK, and gives an even higher degree of security, PSK must be between 8 and 63 characters.

8. Click **Next** to continue to the IP settings.

9. Click **Next** to come to the next dialogue box.

- Mark **Obtain IP Address automatically** if the network has a DHCP Server. otherwise you must choose Use following IP address.
- If you mark Use following IP address then you must enter an IP number that is available on the network.
- Use the same settings for the **Subnet Mask** and Default Gateway as used for the computers on the network.

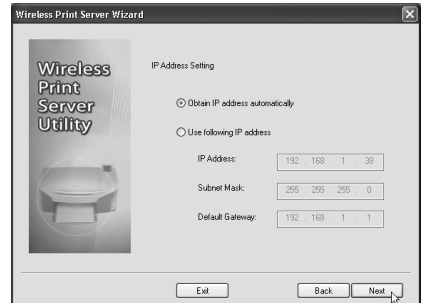

10. Click **Next** to come to the next dialogue box.

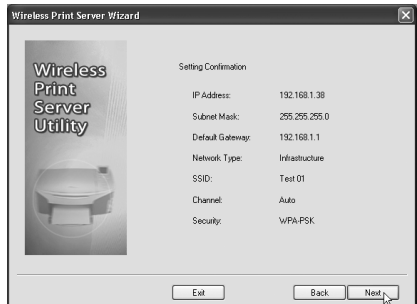

N.B. Do not click Yes yet. First remove the CAT-5 cable and the DC-plug to the print server. Reconnect the DC plug, but NOT the network cable. This must be done in order to activate the wireless connection!

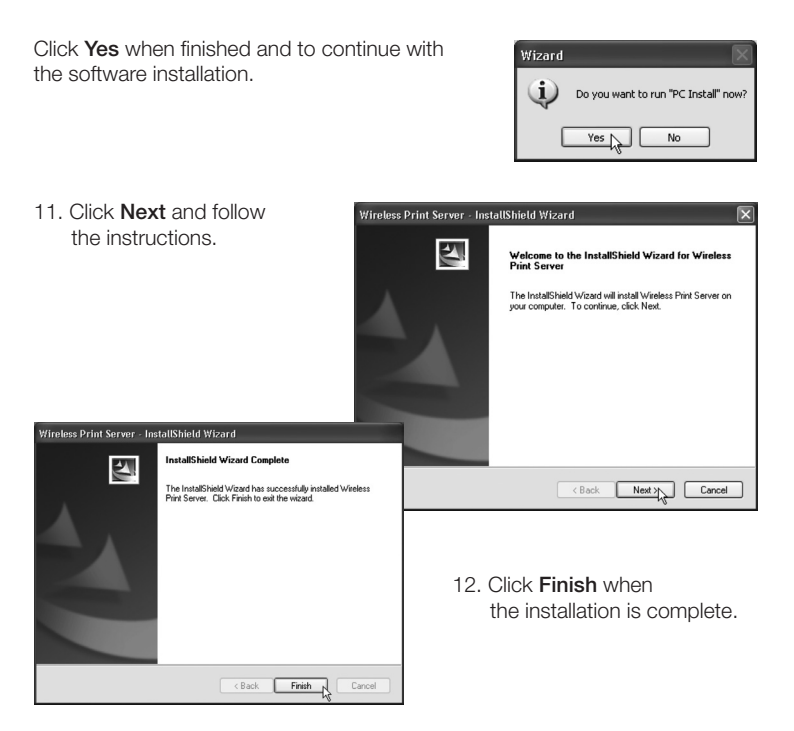

The wireless print server should now be listed in the next dialogue box, if not:

- Make sure the printer is on, correctly connected and ready for printing.
- Make sure that the drivers for the printer are correctly installed.

### 5. Configuring other computers to use the print server

- 1. Insert the supplied CD into computer's CD-ROM. The program will start automatically (if not, start it manually by double-clicking on **Autorun.exe** on the CD's root folder.
- 2. Click PC Install
- 3. Eollow the instructions on the screen.
- 4. The "Wireless Print Server Utility" window should now open.
- N.B. First remove the CAT-5 cable and the DC-plug to the print server. Reconnect the DC plug, but NOT the network cable. This must be done in order to activate the wireless connection! Remove also the CD from the CD ROM.
- Have ready the CD with drivers for the printer (if they are not already installed). Click Connect. A window will open requesting that you install the drivers for the printer. If the installation takes an unusually long time, you may be prompted to continue being connected. Click Yes if the installation is still in progress.
- When the drivers for the printer are installed an icon for the printer will be displayed. The printer can now be used as usual by all applications. You don't need to start the "Wireless Print Server Utility".
- Make sure that both the print server and printer are correctly connected and installed in the Start/Settings/Printer and Fax folder.
- Click the Wireless Print Server Utility icon to open the programme.

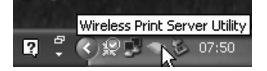

The "Wireless Print Server Utility" opens, and the programme will begin searching for print server. The name of the printer will be displayed (if it is found)\*. The printer status is displayed:

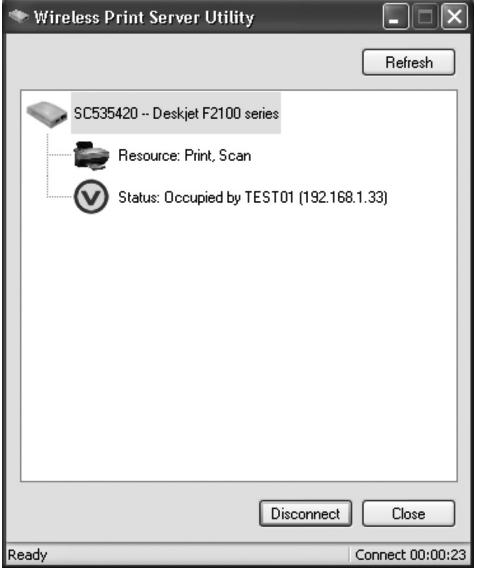

- Normally  $\bigcirc$  is displayed if the PC is connected to the printer and the printer is ready for printing. Click Connect to connect to the print server when you wish to print. Click **Disconnect** when you are finished printing so that others may use the printer.
- $\otimes$  displays that the printer is busy and the name and the IP number for the PC that is currently printing.

When the printer has been unused for 4 minutes a message window will appear asking if you still wish to be connected, if you do not answer the connection will terminate after and additional minute.

#### \* If the printer is not detected:

- Make sure that both the printer and print server are both correctly connected are on.
- Make sure that all the drivers for the printer are installed.
- Make sure that the network is functioning. Experiment by trying to connect another device to the network.

### 6. Web-based administration

The following will show you how to use your web browser to administer your wireless print server.

### Overview

The wireless print server also contains a HTTP server. This makes it possible to connect your web browser, if it supports this.

### 6.1 Preparations

Since the print server supports dynamic IP addresses via DHCP or BOOTTP, it has the IP address of 0.0.0.0 in the beginning.

This is NOT a usable IP address. Use either of these functions to create a valid address.

- Make sure that your DHCP server (if you have one) has given your print server an IP address.
- Push and hold in the diagnostic button (on the back) for two seconds in order to print out a test page, which will show the current IP number.
- Use the **Setup Wizard** (or other similar program) to obtain a valid IP address for the print server.

### 6.2 Connecting the wireless print server

- 1. Start the web browser.
- 2. Enter HTTP:// and the print server IP address in address field e.g. http://192.168.0.100.
- 3. You will then be requested to enter your password.
- 4. Click TCP/IP to continue to the IP settings.

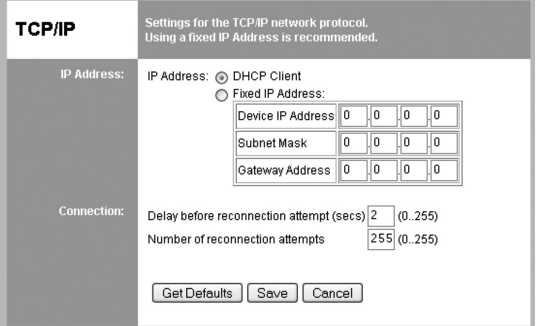

### 6.3 Setting the IP address

#### **DHCP Client**

 Mark this alternative if your network has a DHCP server. This will allow your print server to obtain a valid IP address from the DHCP server.

#### **Fixed IP Address**

 Mark this alternative if you will personally input a fixed IP address. You must then also enter the Device IP Address, Subnet Mask and Gateway Address.

- Device IP Address Enter an available IP address in the network being used.
- Subnet Mask Use the same net mask that is used in your network.
- **Gateway Address**  Enter the IP address for the network's router.

### 6.4 Connection settings

Delay before reconnection attempt

 Set the number of seconds the print server will wait before attempting another connection. This range can be set from 0–255 seconds. The normal setting is 0 seconds.

#### Number of reconnection attempts

 Set the number of attempted connections before the connection is terminated. This range can be set from 0–255 attempts. The normal setting is 254 attempts.

### 6.5 Wireless transfer settings

 Click on Wireless - Basic.

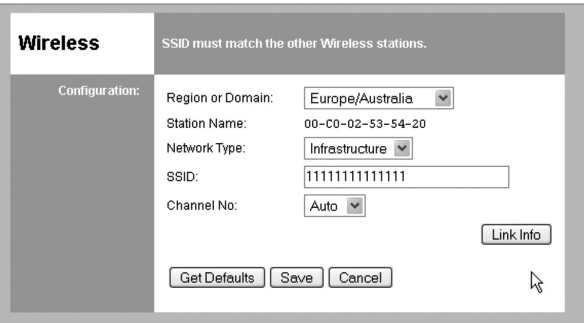

### *Setup*

### • Region or Domain

 Enter your region.

### • Station name

 This is the name for the print server on the network. Normally the MAC address is displayed (which is found on a label on the print server's underside).

### • Network type

 Choose the correct setting for your type of network: Infrastructure or AD-Hoc. Infrastructure is used when all wireless devices connect to an Access Point; this also gives access to the wired network.

### • SSID (ESSID)

 All wireless devices must have the same setting. This field is blank from the beginning. Enter the correct SSID (name of the connection). N.B. The SSID is case sensitive.

### • Channel No

 In the Infrastructure mode this setting has no effect as the Access Point automatically finds the right channel.

### • Link Info

 Click here in order to open the submenu which displays the link status.

### 6.6 Wireless security

 Click on Wireless - Security.

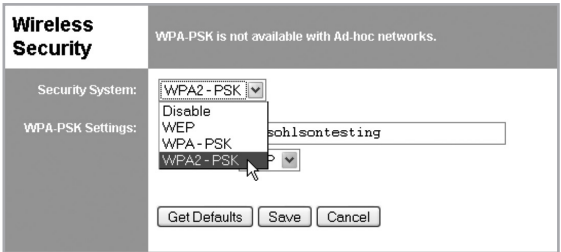

### **Security**

There are 4 different settings for Wireless security.

• Disabled

 No encryption.

• WEP

 Data is encrypted according to the WEP standard.

### • WPA-PSK

 Data is encrypted according to the WPA-PSK standard and is more developed than WEP. This is the preferred setting.

#### WPA2-PSK

 This is a standard which is even more developed than WPA-PSK, and gives an even higher level of security.

### 6.7 WEP

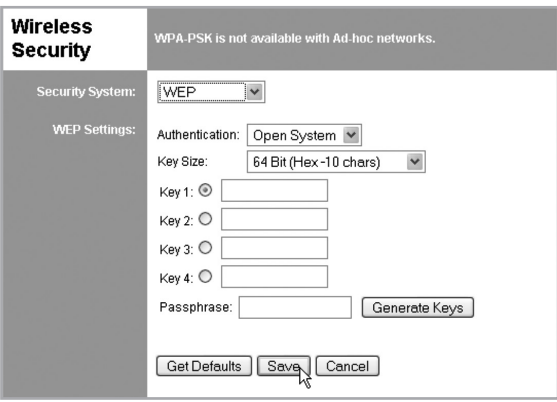

### *WEP configuration*

• Security System

 WEP encryption according to the 802.11b standard. Data is encrypted before transmission but the encryption can be forced.

### • Authentication

Select between Open system and Shared Key. Choose the alternative used by your network.

### • Key Size

 Select desired encryption level:

- 64 bit (sometimes called 40 bit) encryption.
- 128 bit (sometimes called 104 bit) encryption.
- It is also possible to select the type of input, Hex or ASCII.
- ENGLISH
- • Keys
- Use the radio keys (Key 1, Key 2...) in order to choose the desired key.
- Enter the characters you wish to use. All other devices must also have the same settings.
- The characters can be entered as Hex or ASCII according to the Key Size settings. Hex characters are: numbers between 0–9 and letters from A–F.

### • Passphrase

 Enter the desired characters in the Passphrase field and click on Generate Keys in order to configure the characters. Four fields are generated for 64 bit and only the selected fields for 128 bit are generated.

### 6.8 WPA-PSK

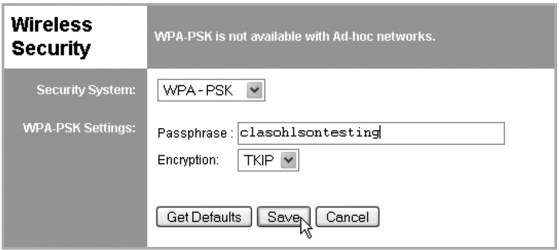

### *WPA-PSK configuration*

**Security System** 

 WPA-PSK encryption Data is encrypted before transmission and the encryption is also safer than WEP. This is also the preferred setting.

### • Passphrase

 Enter a key that has 8 to 63 characters. All other devices must also use the same settings.

• Encryption

 Select the desired encryption method. All other devices must share the same settings (AES or TKIP).

### 6.9 WPA2-PSK

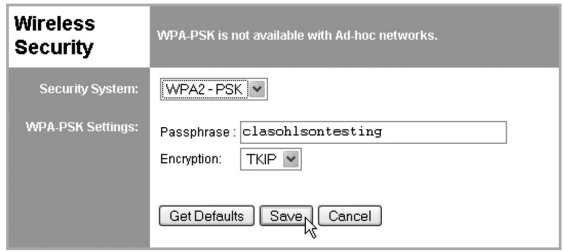

#### *WPA2-PSK configuration*

- • Security System More developed than WPA-PSK, and give a higher degree of security.
- • Passphrase

 Enter a key that has 8 to 63 characters. All other devices must also use the same settings.

• Encryption

 Select the desired encryption method. All other devices must share the same settings (AES or TKIP).

### 6.10 Server Status

Displays the connection status and print server.

### 6.11 Printer Status

Displays the current printer status

- Connected printer displays the connected printer (if blank, no printer is connected).
- Status Displays the printer's status: Online: The printer is not being used and is available. Ready: The printer is ready for printing. Occupied: The printer is being used by another user. Not Available: The printer is turned off or is not connected.
- Printing Information Displays whether the printer is available or printing.

### 7. Disposal

Follow local ordinances when disposing of this product. If you are unsure please contact your municipality.

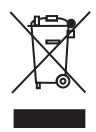

### 8. Specifications

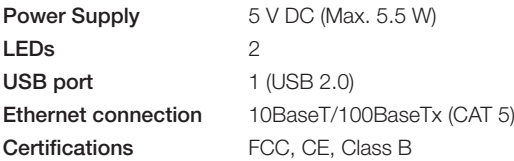

### Operating environment

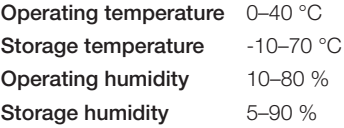

### *Points worth bearing in mind!*

- Other wireless equipment operating on the same frequency band may *reduce the range of the product.*
- The range of all wireless equipment is affected by obstacles between *the transmitter and the receiver (a concrete wall reduces the signal far more than a plasterboard partition, for example).*

### *If you are having problems with the operation of the system, try the following solutions*

- Switch off any other wireless equipment to check whether it could be *causing the problem.*
- Move the wireless equipment and/or reduce the distance, and reduce *the number of obstacles (walls, furniture, etc.) between the transmitter and the receiver.*

## Trådlös printserver med USB-uttag

Art.nr 38-2945 Modell PS801Hv3

Läs igenom hela bruksanvisningen före användning och spara den sedan för framtida bruk. Vi reserverar oss för ev. text- och bildfel samt ändringar av tekniska data. Vid tekniska problem eller andra frågor, kontakta vår kundtjänst (se adressuppgifter på baksidan).

### 1. Säkerhet

- Ta bort batterieliminatorn ur eluttaget innan rengöring. Torka av produkten med en svagt fuktad tvättduk vid behov, använd aldrig lösningsmedel eller starka rengöringsmedel.
- Placera inte produkten så att den kan falla ner i vatten eller annan vätska, ställ inte några föremål som innehåller vätska på produkten t.ex. blomvas eller läskedryck.
- • Placera produkten på en plan yta där den inte riskerar att falla ner, skydda den från stötar.
- • Använd endast den bifogade batterieliminatorn (5 V, 2 A, + i centrum).
- • Se till att kabeln från batterieliminatorn inte skadas på något sätt.
- • Batterieliminatorn får inte användas om någon del är skadad, den skall då kasseras eller lämnas till en fackman för reparation.
- • Den trådlösa printservern och batterieliminatorn får inte demonteras eller ändras på något sätt.
- • Produkten får inte användas om någon del är skadad, den skall då kasseras eller lämnas till en fackman för reparation.

### 2. Förpackningen innehåller

- Trådlös printserver
- • Batterieliminator bruksanvisning
- • Cd-skiva med programvara
- • Bruksanvisning

### 3. Beskrivning

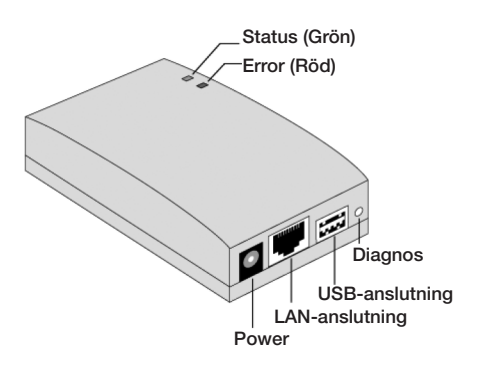

### A. Status och Error

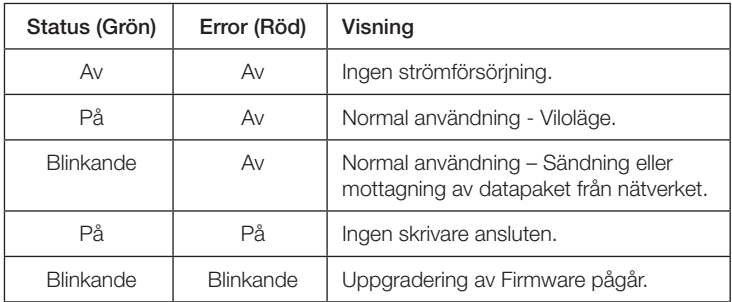

### B. Diagnos

Diagnosknappen har två olika funktioner:

### Återställning till fabriksinställning

- 1. Stäng av printservern (dra ur DC-proppen).
- 2. Tryck och håll in ett spetsigt föremål t.ex. ena änden på ett gem i hålet vid [DIAG].
- 3. Slå på printservern samtidigt som du håller in knappen [DIAG], en testsida som visar inställningarna (fabriksinställningarna) skrivs ut.

### Skriv ut en testsida från skrivaren

- 1. Slå på printservern (sätt i DC-proppen) och se till att skrivaren klar för utskrift.
- 2. Tryck och håll in (i två sekunder) ett spetsigt föremål (t.ex. ena änden på ett gem) i hålet vid [DIAG].
- 3. En testsida som visar de aktuella inställningarna skrivs ut.

Obs! PostScript-skrivare kan inte skriva ut detta, har du en sådan kommer inte sidan att skrivas ut.

### C. USB-anslutning

 Anslutning för skrivarkabel.

### D. LAN-anslutning

 Anslutning för CAT-5 kabel till Access Point, används vid grundkonfigureringen.

### E. Power

 Anslutning för DC-propp från batterieliminator.

### 4. Konfigurering

Den trådlösa printservern stöds av flera olika operativsystem och konfigureringen kan därför göras på olika sätt:

- Den trådlösa printservern behöver normalt konfigureras men har nätverket en DHCP-server är det bara att ansluta printservern till nätverket (Plug-and-play). På den bifogade cd-skivan finns också en guide för detta.
- Den PC som ska ansluta och använda printservern måste dock ALLTID konfigureras.

### 4.1 Använd guiden på cd-skivan

Guiden som finns på cd-skivan är avsedd för Windows XP och Vista. Den här metoden rekommenderas för konfigureringen. Guiden kan användas för att konfigurera den trådlösa printservern i ditt nätverk, även om inte printservern har en giltig IP-adress.

### 4.2 Förberedelser

- Sätt INTE i batterieliminatorn, kontrollera att den inte sitter i något eluttag.
- Leta reda på det tilldelade namnet för printservern. Detta finns på en märklapp på produktens undersida och består av 8 bokstäver och/eller siffror. Du kan behöva detta under installationen.
- Kontrollera trådlösa och IP-inställningar för den Access Point (accesspunkt) som din PC ansluter till.

### 4.3 Börja konfigureringen

- 1. Sätt i den bifogade cd-skivan i datorns cd-läsare. Programmet startar automatiskt (om det inte startar, måste du starta det manuellt genom att dubbelklicka på Autorun.exe i rooten på cd-skivan).
- 2. Klicka på Setup Wizard.

### Obs!

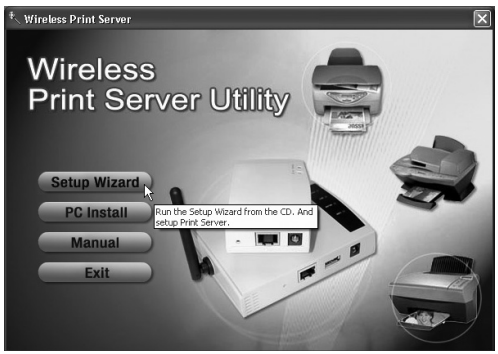

Välj Setup Wizard till första konfigurering av den trådlösa printservern som inte är ansluten till något trådlöst nätverk. Eller klicka på Setup Wizard när den trådlösa konfigurationen behöver ändras.

PC Install är avsedd för installation av andra användare, vilkas PC redan är ansluten till det trådlösa nätverket.

- 3. Klicka på OK och följ steg-för-steg beskrivningen för att lyckas med installationen:
- (a). Anslut skrivaren till den trådlösa printservern.

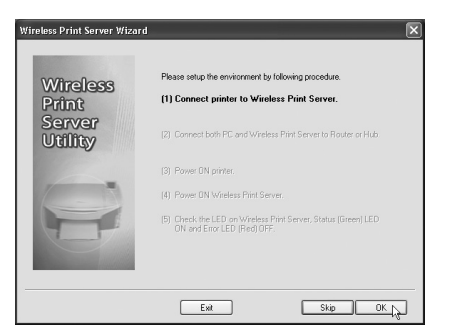

(b). Använd CAT-5 kablar för att ansluta både PC och printserver till en Router eller Hub.

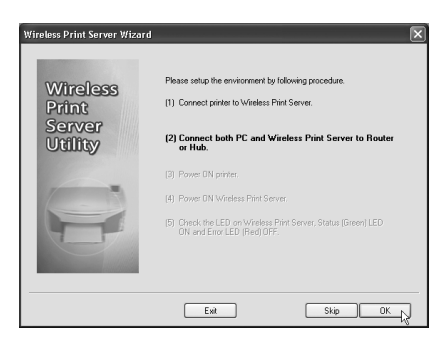

(c). Starta skrivaren.

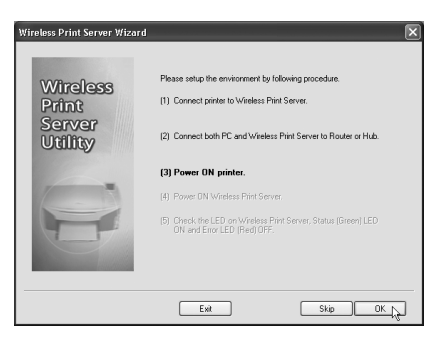

(d). Slå på printservern (sätt i batterieliminatorn i ett eluttag och anslut DCproppen till printservern).

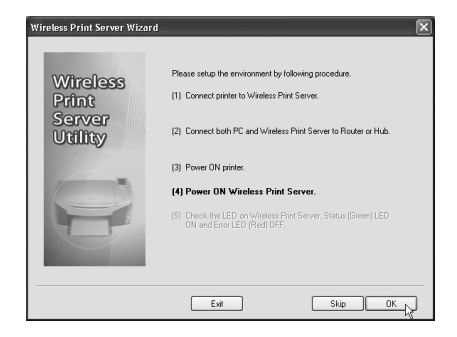

(e). Kontrollera lysdiodernas visning (Status, Error). Status (grön) skall lysa och Error (röd) skall vara släckt. Om Error (röd) lyser är skrivaren avstängd eller ej ansluten.

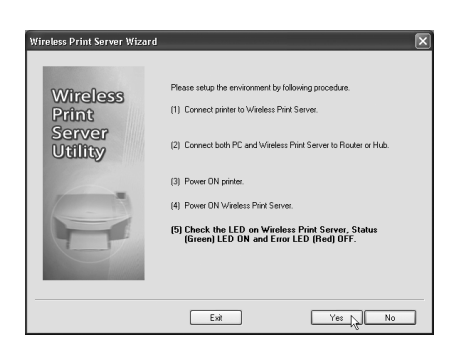

Fortsätt genom klicka på Yes om Status Ivser och Error är släckt. Obs! Det kan ta upp till en halv minut innan Error slocknar.

### Obs!

- För att använda LAN-gränssnitt måste en CAT-5 kabel vara ansluten INNAN printservern slås på.
- LAN-gränssnittet (med kabel) måste användas vid den första grundkonfigureringen.
- Den trådlösa anslutningen blir avstängd om printservern är ansluten till LAN (med kabel) när printservern slås på.
- • I det trådlösa "grundläget" (Infrastructure) stängs det trådlösa gränssnittet av om en CAT-5 kabel ansluts.

 Eller klicka på Skip om de ovanstående redan är klara.

- 4. Välj din trådlösa printserver och klicka sedan på Next för att fortsätta.
- 5. Välj önskad Access Point eller klicka på Refresh om den inte syns i listan.
- 6. Om din Access Point inte visas i listan måste du välja Manually Setting och klicka på Next för att gå vidare till Security Setting (säkerhetsinställning).

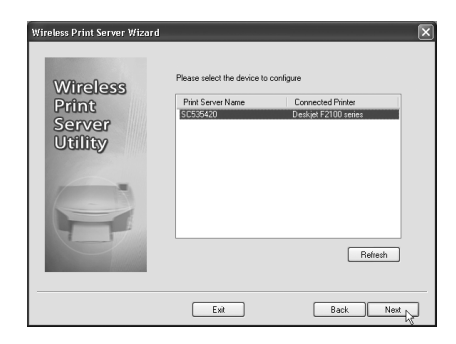

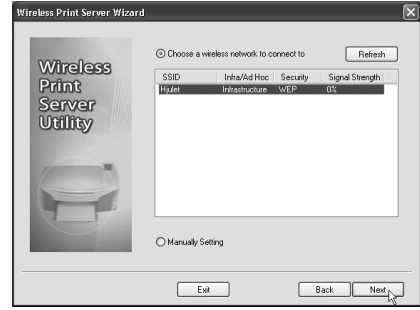

7. Inställningar i Security Setting.

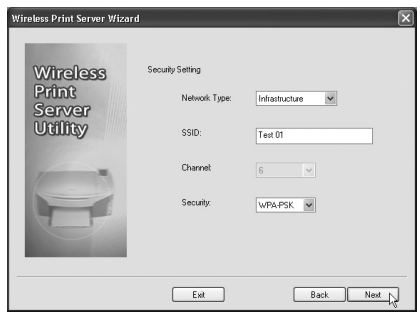

### A: Network Type:

Välj Infrastructure om du ansluter till ett befintligt nätverk. Välj AD-Hoc för Peer-to-Peer (P2P) anslutning.

### B: SSID

 Alla trådlösa enheter måste använda samma SSID (nätverksnamn) för att kunna kommunicera.

- C: Channel (i Ad-Hoc läge) välj önskat värde.
- D: Security:

Det finns 4 olika inställningar för "Trådlös säkerhet".

- Disable (avstängd) Ingen kryptering.
- WEP med 802.11b standard. Data krypteras innan sändning, men krypteringen är ganska enkel. För 64 bitars eller 128 bitar WEP kryptering är nyckeln 10 respektive 26 tecken.
- WPA-PSK Data krypteras med Wi-Fi skyddad access, och har mycket högre säkerhet än WEP. Två olika metoder finns: TKIP och AES, PSK måste vara mellan 8 och 63 tecken.
- WPA2 Detta är en vidareutveckling av WPA-PSK, och ger ännu högre säkerhet, PSK måste vara mellan 8 och 63 tecken.
- 8. Klicka på Next för att öppna IP-inställningar.
- Markera Obtain IP Address automatically om nätverket har en DHCP Server, annars måste du välja Use following IP address.
- Om du markerar Use following IP address skall du skriva in ett IP nummer som är ledigt i nätverket.
- Använd samma inställningar för Subnet Mask och Default Gateway som datorerna i nätverket.
- 9. Klicka på **Next** för att komma till nästa ruta.

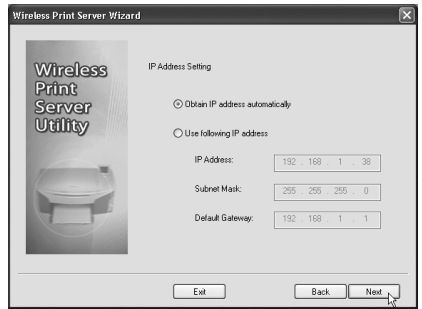

10. Klicka på Next för att komma till nästa ruta.

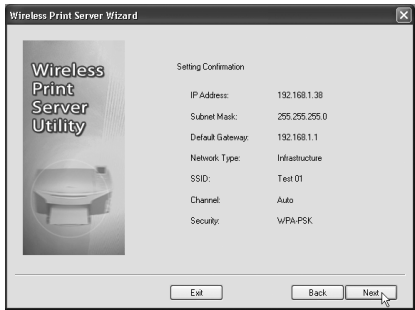

Obs! Klicka INTE på Yes än, dra först ur CAT-5 kabeln och ta ur DC-proppen till printservern, sätt i DC-proppen igen, men sätt INTE i nätverkskabeln. Detta måste göras för att aktivera den trådlösa anslutningen!

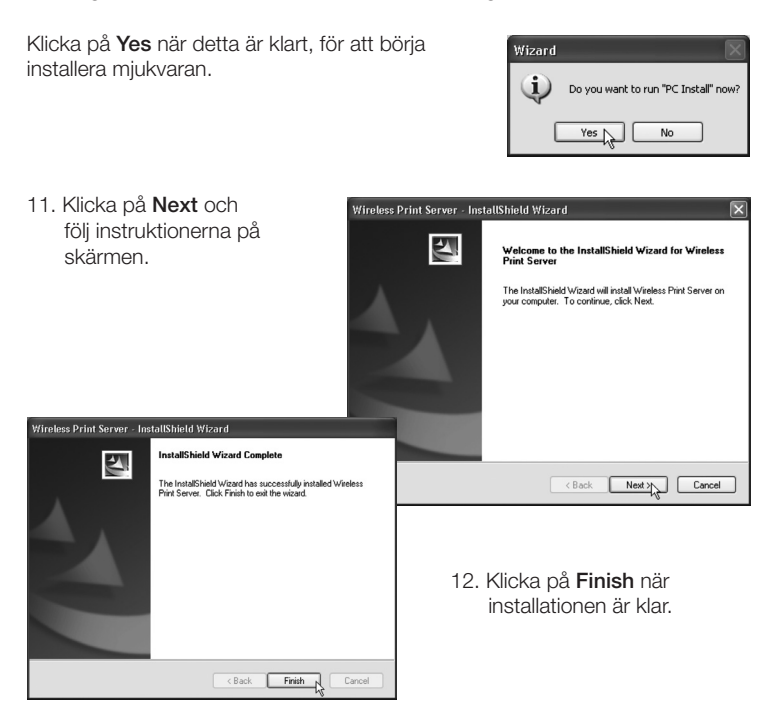

Nu skall den trådlösa printservern listas i nästa ruta. Om inte:

- Kontrollera att printern är påslagen, rätt ansluten och helt färdig för utskrift.
- Kontrollera att skrivarens drivrutiner är rätt installerade.

### 5. Konfigurera flera datorer för att användas med printservern

- 1. Sätt i den bifogade cd-skivan i datorns cd-läsare. Programmet startar automatiskt (om det inte startar, måste du starta det manuellt genom att dubbelklicka på Autorun.exe i rooten på cd-skivan).
- 2. Klicka på PC Install.
- 3. Följ instruktionerna på skärmen.
- 4. Fönstret "Wireless Print Server Utility" öppnas.
- Obs! Dra först ur CAT-5 kabeln och ta ur DC-proppen till printservern, sätt i DC-proppen igen, men sätt INTE i nätverkskabeln. Detta måste göras för att aktivera den trådlösa anslutningen! Ta också ur cd-skivan ur cd-läsaren.
- Ta fram en cd-skiva med drivrutiner till skrivaren (om de inte redan är installerade), ha skivan redo och klicka på Connect, ett fönster öppnas där du uppmanas att installera skrivarens drivrutiner. Om installationen tar lång tid kan du tillfrågas om du fortfarande vill vara ansluten, klicka på Yes om installationen fortfarande håller på.
- När skrivarens drivrutiner är installerade visas en ikon för skrivaren. Skrivaren kan nu användas som vanligt från alla applikationer, du behöver inte starta "Wireless Print Server Utility".
- Kontrollera att både printservern och skrivaren är rätt anslutna och installerade i Start/Inställningar/Skrivare och Fax.
- Klicka på ikonen för Wireless Print Server Utility för att öppna programmet.

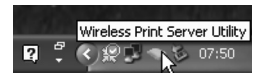

"Wireless Print Server Utility" öppnas, programmet söker efter printservern. Namnet på den anslutna skrivaren visas (om den hittas)\*. Status för skrivaren visas:

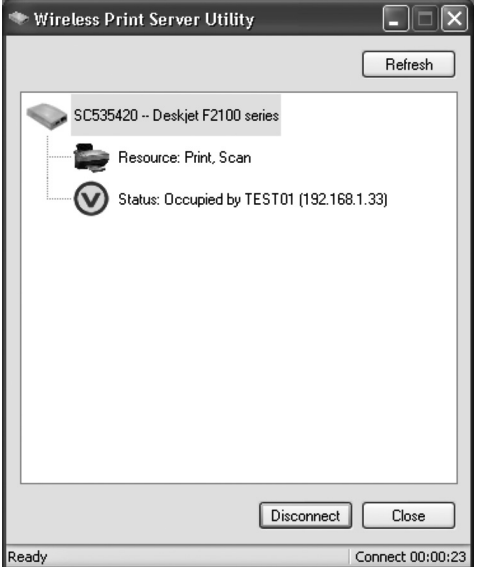

- Normalt visas  $\bigcirc$  Online då är en PC ansluten och att skrivaren är klar för utskrift. Klicka på Connect för att ansluta till printservern när du vill skriva ut. Klicka på Disconnect när du är klar med din utskrift så att andra kan ansluta och använda skrivaren.
- $\bigotimes$  visar att skrivaren är upptagen samt namn och IP-nummer för den PC som skriver ut.

När skrivaren har varit i viloläge i 4 minuter visas ett meddelande där du tillfrågas om du fortfarande vill vara ansluten. Om du inte svarar på det upphör anslutningen efter ytterligare en minut.

### \* Om inte skrivaren hittas:

- • Kontrollera att skrivare och printserver är rätt anslutna och påslagna.
- Kontrollera att skrivarens alla drivrutiner har installerats.
- Kontrollera om nätverket fungerar. Kanske du kan du ansluta till någon annan enhet på nätverket.

### 6. Web-baserad administrering

Här visas hur du använder din webbläsare för att administrera den trådlösa printservern.

### Översikt

Den trådlösa printservern innehåller också en Http-server, det gör det möjligt att ansluta med din webbläsare, förutsatt att den stöder detta.

### 6.1 Förberedelser

Eftersom printservern stöder dynamisk tilldelning av IP-adress via DHCP eller BOOTTP, har den IP-adressen 0.0.0.0 från början.

Det är INTE en användbar IP-adress. Använd därför en av dessa funktioner för att få en giltig adress.

- Kontrollera din DHCP-server (om du har någon) om den har tilldelat printservern en IP-adress.
- Tryck och håll in diagnosknappen (på baksidan) i två sekunder för att skriva ut en provsida, där visas aktuellt IP-nummer.
- Använd Setup Wizard (eller någon annan liknande miukvara) för att erhålla en giltig IP-adress till printservern.

### 6.2 Anslut till den trådlösa printservern

- 1. Starta webbläsaren.
- 2. Skriv in HTTP:// och printserverns IP-adress i adress fältet t.ex. http://192.168.0.100.
- 3. Du kommer nu att anmodas att skriva in lösenordet.
- 4. Klicka på TCP/IP för att öppna inställningarna.

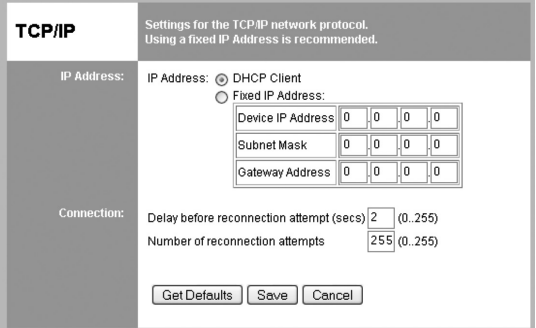

### 6.3 Inställningar för IP-adress

#### **DHCP Client**

 Markera detta alternativ om nätverket har en DHCP-server. Då tilldelas printservern automatiskt en IP-adress av DHCP-servern.

#### **Fixed IP Address**

 Markera detta alternativ om du vill tilldela en fast IP-adress, då måste du skriva in Device IP Adress, Subnet Mask och Gateway Address.

#### **Device IP Address**

 Skriv in en ledig IP-adress från det adressområde som används i nätverket.

### Subnet Mask

 Skriv in samma nätmask som används i nätverket.

#### **Gateway Address**

 Skriv in IP-addressen till nätverkets Router.

### 6.4 Inställningar för anslutningen

Delay before reconnection attempt

 Ställ in hur många sekunder som printservern skall vänta innan nästa försök att ansluta. Inställning 0–255 sekunder, normalinställning är 0 sekunder.

#### Number of reconnection attempts

 Ställ in hur många försök till ny anslutning som ska göras innan anslutningen stängs av. Inställning 0–255 försök, normalinställning är 254 försök.

### 6.5 Inställningar för trådlösa överföringen

 Klicka på Wireless – Basic.

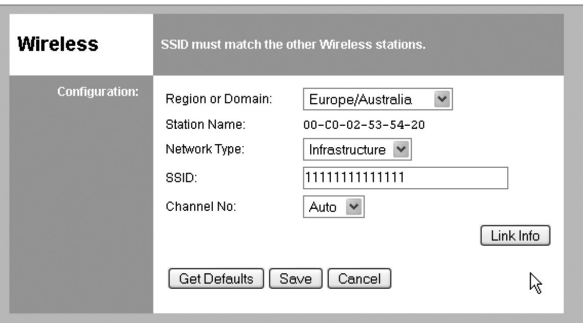

### *Konfigurering*

#### • Region or Domain Ställ in din region.

### • Station name

 Detta är namnet som visas för printservern på nätverket, normalt visas MAC-adressen (den finns på en märkning under printservern).

### • Network Type

 Välj rätt inställning för din typ av nätverk: Infrastructure eller AD-Hoc Infrastructure används när alla trådlösa enheter ansluter till en Access Point, detta ger också tillgång till det trådbundna nätet.

### • SSID (ESSID)

 Alla trådlösa enheter måste ha samma inställning, fältet är tomt från början. Skriv in rätt SSID (namn på anslutningen). Obs! Gör skillnad på stora/små bokstäver.

### • Channel No

 I Infrastructure -läge har denna inställning ingen effekt, nätverkets Access Point hittar rätt kanal.

#### • Link Info

 Klicka här för att öppna undermeny som visar överföringsstatus.

### 6.6 Trådlös säkerhet

 Klicka på Wireless – Security.

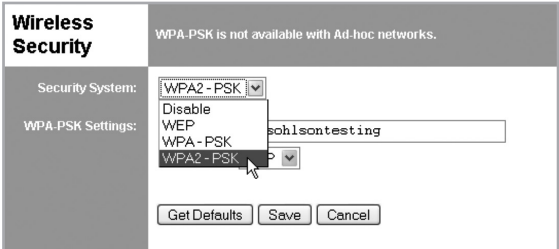

### Säkerhet

Det finns fyra olika inställningar för Trådlös säkerhet:

- • Disabled Ingen kryptering.
- • WEP

 Data krypteras enligt WEP standard.

### • WPA-PSK

 Data krypteras enligt WPA-PSK standard som är en mera utvecklad standard än WEP. Använd helst denna inställning.

### • WPA2-PSK

 En standard som är en mera utvecklad än WPA-PSK, och ger ännu högre säkerhet.

### 6.7 WEP

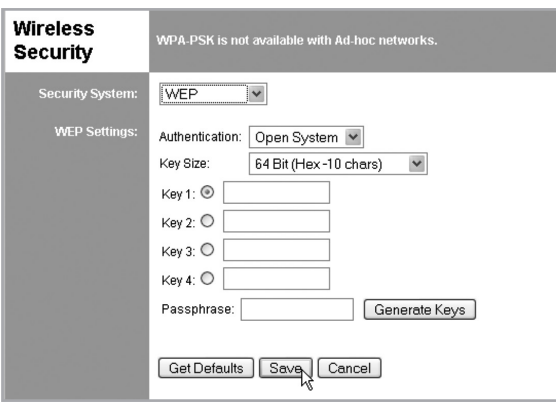

### *Konfigurering WEP:*

### • Security System

 WEP- kryptering enligt standard 802.11b. Data krypteras före sändning men krypteringen är möjlig att forcera.

### • Authentication

 Välj mellan "Open system" eller "Shared Key", markera det som används i nätverket.

### • Key Size

 Välj önskad krypteringsnivå:

- 64-bitars (ibland kallad 40 bitars) kryptering.
- 128-bitars (ibland kallad 104 bitars) kryptering.
- Här finns också möjlighet att välja typ av inmatning Hex eller ASCII.
- • Keys
- Använd radioknapparna (Key 1, Key 2...) för att välja önskad nyckel.
- Skriv in de tecken som du vill använda, alla övriga enheter måste ha samma inställning.
- Tecknen kan slås in som Hex eller ASCII enligt inställning i "Key Size". Hex är tecknen: siffror 0–9 och bokstäver A–F.

### • Passphrase

Skriv in önskade tecken i fältet Passphrase och tryck på Generate Keys för att konfigurera tecknen, fyra fält fylls i för 64 bitars och endast det markerade fältet för 128 bitars

### 6.8 WPA-PSK

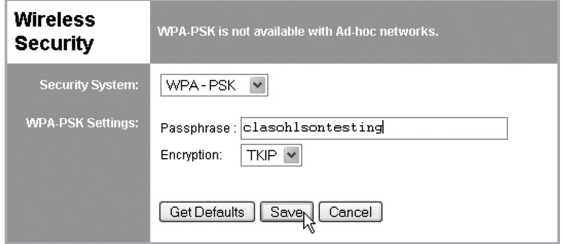

### *Konfigurering WPA-PSK*

Security System

 WPA-PSK kryptering. Data krypteras före sändning och krypteringen är säkrare än WEP, använd därför helst denna inställning.

### • Passphrase

 Slå in en nyckel som har 8 till 63 tecken, alla övriga trådlösa enheter måste använda samma inställning.

**Encryption** 

 Välj önskad krypteringsmetod, alla övriga trådlösa enheter måste använda samma inställng (AES eller TKIP).
## 6.9 WPA2-PSK

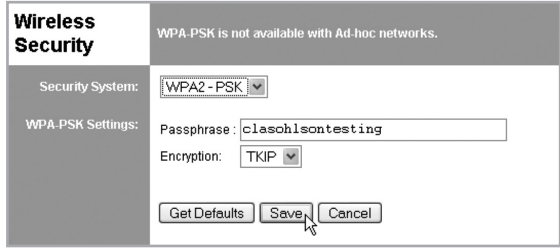

#### *Konfigurering WPA2-PSK*

• Security System

 Mera utvecklad än WPA-PSK, och ger ännu högre säkerhet.

• Passphrase

 Slå in en nyckel som har 8 till 63 tecken, alla övriga trådlösa enheter måste använda samma inställning.

• Encryption

 Välj önskad krypteringsmetod, alla övriga trådlösa enheter måste använda samma inställning.

## 6.10 Server Status

Här visas aktuell status för anslutning och printerserver

## 6.11 Printer Status

Här visas aktuell status för skrivare

- Connected printer här visas vilken skrivare som är ansluten (är fältet tomt är ingen skrivare ansluten).
- Status här visas skrivarens status:
	- Online: Skrivaren används inte av någon, och är ledig. Ready: Skrivaren är redo för utskrift.
	- Occupied: Skrivaren används av någon annan användare.
	- Not Aviable: Skrivaren är avstängd eller inte ansluten.
- Printing Information Här visas om skrivaren är ledig eller skriver ut.

# 7. Avfallshantering

När du ska göra dig av med produkten ska detta ske enligt lokala föreskrifter. Är du osäker på hur du ska gå tillväga, kontakta din kommun.

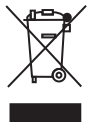

# 8. Specifikationer

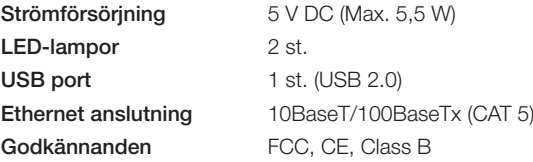

# Driftmiljö

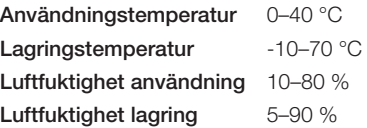

# *Tänk på*

- Att annan befintlig trådlös utrustning på samma frekvensband kan *påverka räckvidden negativt.*
- Att räckvidden på all trådlös utrustning påverkas av vilka hinder som *finns mellan sändaren och mottagaren (t.ex. en betongvägg dämpar signalen avsevärt mer än en gipsvägg).*

# *Vid funktionsproblem, prova följande lösningar*

- Stäng av övriga befintliga trådlösa utrustningar för att kontrollera om de *kan vara orsaken till problemet.*
- Flytta den trådlösa utrustningen och/eller förkorta avståndet, *samt minska antalet hinder (väggar, möbler etc.) mellan sändaren och mottagaren.*

# Trådløs printerserver med USB-uttak

Art.nr. 38-2945 Modell PS801Hv3

Les nøye igjennom hele bruksanvisningen og ta vare på den til senere bruk. Vi reserverer oss mot ev. tekst- og bildefeil, samt forandringer av tekniske data. Ved tekniske problemer eller andre spørsmål, ta kontakt med vårt kundesenter (se opplysninger på baksiden).

# 1. Sikkerhet

- Ta batterieliminatoren ut fra strømuttaket før rengjøring. Rengjør produktet ved behov med en lett fuktet klut. Ikke bruk sterke ren-gjøringsmidler eller løsemidler.
- • Plasser ikke produktet slik at den kan falle ned i vann eller annen væske. Still ikke gjenstander som kan søle væske, som f.eks. blomstervase eller leskedrikk, oppå eller i produktets umiddelbare nærhet.
- • Plasser produktet på en plan flate der den ikke risikerer å falle ned. Beskytt den mot støt.
- Bruk kun den medfølgende batterieliminatoren (5 V, 2 A, + i sentrum).
- • Påse at kabelen fra batterieliminatoren ikke skades.
- Bruk ikke batterieliminatoren dersom deler av den er skadet. I så tilfelle må den kasseres eller leveres til kvalifisert fagperson for reparasjon.
- • Den trådløse printerserveren og batterieliminatoren må ikke demonteres eller forandres på.
- • Bruk ikke produktet dersom deler av den er skadet. I så tilfelle må den kasseres eller leveres til kvalifisert fagperson for reparasjon.

# 2. Forpakningen inneholder

- Trådløs printerserver
- Bruksanvisning for batterieliminator
- CD-plate med programvare
- Bruksanvisning

# 3. Beskrivelse

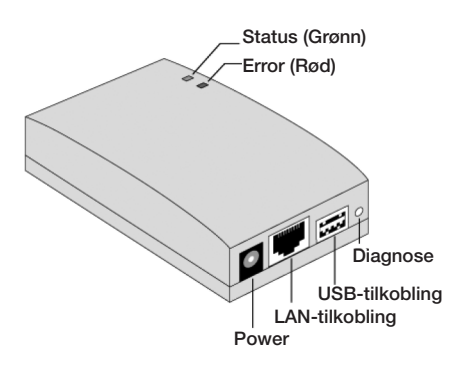

# A. Status og Error

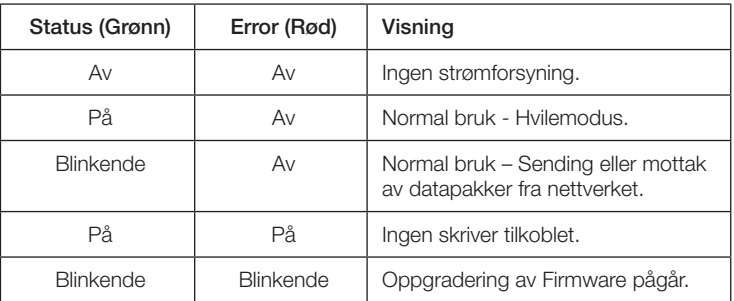

# B. Diagnose

Diagnoseknappen har to forskjellige funksjoner:

#### *Tilbakestilling til fabrikkinnstillinger*

- 1. Skru av printerserveren (dra ut DC-pluggen).
- 2. Trykk og hold inne en spiss gjenstand, f.eks. den ene enden på en binders i hullet ved [DIAG].
- 3. Slå på printerserveren samtidig som du holder inne knappen [DIAG]. En testside som viser innstillingene (fabrikkinnstillingene) skrives ut.

#### *Skriv ut en testside fra skriveren*

- 1. Slå på printerserveren (sett i DC-pluggen) og påse at skriveren er klar for utskrift.
- 2. Trykk og hold inne (i to sekunder) med en spiss gjenstand, f.eks. den ene enden av en binders i hullet ved [DIAG].
- 3. En testside som viser de aktuelle innstillingene skrives ut.

Obs! PostScript-skrivere kan ikke skrive ut dette. Har du en slik, vil ikke siden skrives ut.

# C. USB-tilkobling

Tilkobling for skriverkabel.

## D. LAN-tilkobling

Tilkobling for CAT-5 kabel til Access Point, brukes ved grunnkonfigureringen.

## E. Power

Tilkobling for DC-plugg fra batterieliminator.

# 4. Konfigurering

Den trådløse printerserveren støttes av flere forskjellige operativsystem, og konfigureringen kan derfor gjøres på forskjellige måter:

- Den trådløse printerserveren må normalt konfigureres men har nettverket en DHCP-server er det bare å koble printerserveren til nettverket (Plugand-play). På den vedlagte CD-platen finnes også en guide for dette.
- • Den PC-en som skal koble og bruke printerserveren må dog ALLTID konfigureres.

# 4.1 Bruk guiden på CD-platen

Guiden som finnes på CD-platen er beregnet for Windows XP og Vista. Denne metoden anbefales for konfigureringen. Guiden kan brukes for å konfigurere den trådløse printerserveren i ditt nettverk, selv om printerserveren ikke har en gyldig IP-adresse.

# 4.2 Forberedelser

- • Kontroller at batterieliminatoren IKKE er koblet til strøm. I så tilfelle må strømmen kobles fra.
- Finn det tildelte navnet for printerserveren som er skrevet på en merkelapp på undersiden. Det består av 8 bokstaver og/eller sifre. Du kan ha behov for det under konfigureringen.
- • Kontroller trådløse og IP-innstillinger for det Access Point (accesspunkt) som din PC kobler til.

## 4.3 Start konfigureringen

- 1. Legg den medfølgende CD-platen i PC-ens CD-leser. Programmet starter automatisk (hvis det ikke starter, må du starte det manuelt ved å dobbelklikke på **Autorun.exe** på roten på CD-platen).
- 2. Klikk på Setup Wizard.

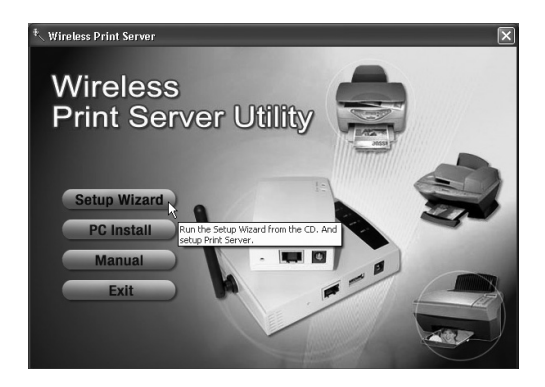

#### Obs!

Velg Setup Wizard til første konfigurering av den trådløse printerserveren som ikke er koblet til et trådløst nettverk, eller klikk på Setup Wizard når den trådløse konfigurasjonen må endres.

PC Install er beregnet for installasjon av andre bruke, som har PC som allerede er koblet til det trådløse nettverket.

- 3. Klikk på OK og følg trinn-for-trinn beskrivelsen for å lykkes med installasjonen:
- (a). Koble skriveren til den trådløse printerserveren.

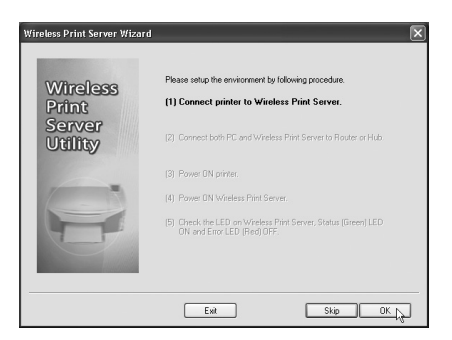

(b). Bruk CAT-5 kabler for å koble både PC og printerserver til en Router eller Hub.

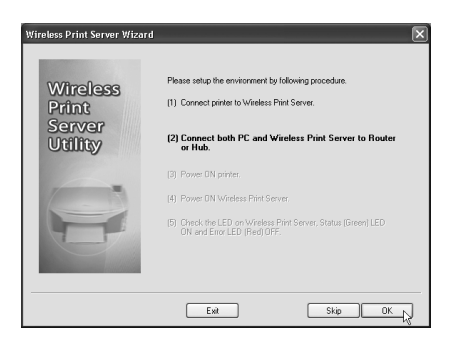

(c). Start skriveren.

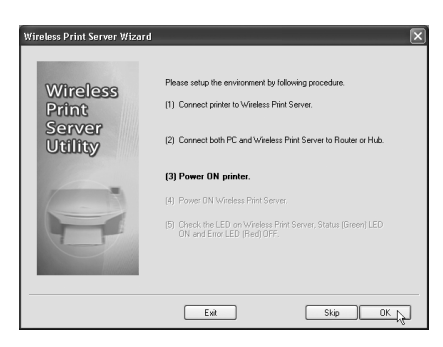

(d). Slå på printerserveren (sett i batterieliminatoren i et strømuttak og koble DCpluggen til printerserveren).

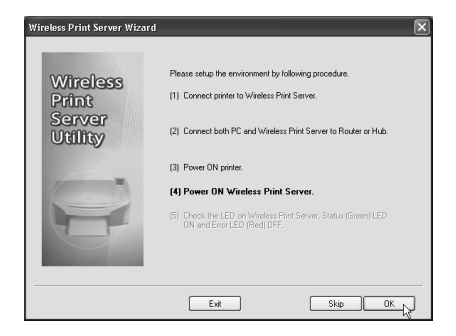

(e). Kontroller lysdiodenes visning (Status, Error). Status (grønn) skal lyse og Error (rød) skal være slukket. Dersom Error (rød) lyser er skriveren avslått eller ikke tilkoblet.

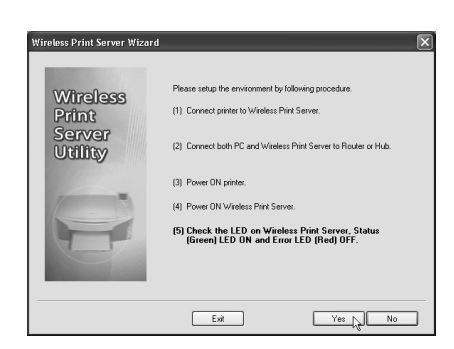

Fotsett ved å klikke på Yes hvis Status lyser og Error er slukket. Obs! Det kan ta inntil et halvt minutt før Frror slokner.

#### Obs!

- • For å bruke LAN-grensesnitt må en CAT-5 kabel være tilkoblet FØR printserveren slås på.
- LAN-grensesnitt (med kabel) må brukes ved den første grunnkonfigureringen.
- • Den trådløse tilkoblingen blir slått av hvis printerserveren er koblet til LAN (med kabel) når printerserveren slås på.
- • I det trådløse "grunnmodus" (Infrastructure) stenges det trådløse grensesnittet av hvis en CAT-5 kabel kobles til. Eller klikk på Skip hvis de ovenforstående allerede er klare.
- 4. Velg din trådløse printerserver og klikk deretter på Next for å fortsette.
- 5. Velg ønsket Access Point, eller klikk på Refresh hvis den ikke vises i listen.
- 6. Hvis ditt Access Point ikke vises i listen, må du velge Manually Setting og klikke på Next for å gå videre til "Security Setting" (sikkerhetsinnstilling).

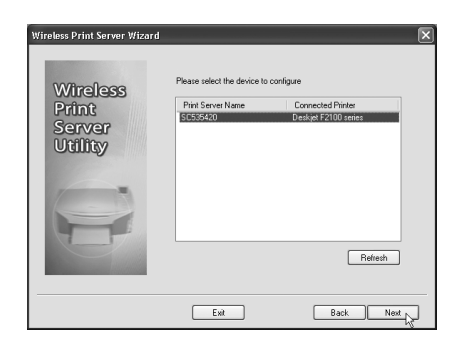

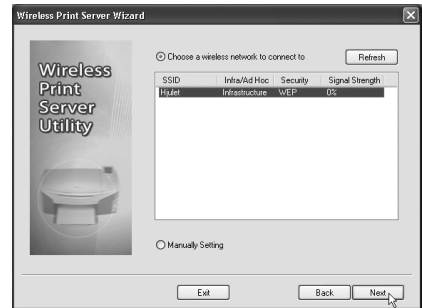

7. Innstillinger i Security Setting.

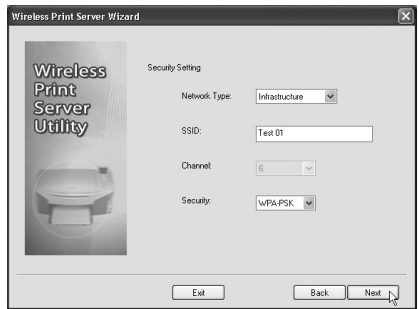

#### A: Network Type:

 Velg Infrastructure hvis du kobler til et eksisterende nettverk. Velg AD-Hoc for Peer-to-Peer (P2P)-tilkobling.

#### $B:$  SSID

 Alle trådløse enheter må bruke samme SSID (nettverksnavn) for å kunne kommunisere.

C: Channel (i Ad-Hoc modus) velg ønsket verdi.

#### D: Security:

Det finnes 4 forskjellige innstillinger for "Trådløs sikkerhet":

- **Disable** (avstengt) Ingen kryptering.
- WEP med 802.11b standard. Data krypteres før sending, men krypteringen er ganske enkel. For 64 bits eller 128 bits WEP-kryptering er nøkkelen 10 respektive 26 tegn.
- WPA-PSK Data krypteres med Wi-Fi beskyttet access, og har mye høyere sikkerhet enn WEP. To forskjellige metoder finnes: TKIP og AES, PSK må være mellom 8 og 63 tegn.
- WPA2 Dette er en videreutvikling av WPA-PSK, og gir enda høyere sikkerhet, PSK må være mellom 8 og 63 tegn.
- 8. Klikk på **Next** for å åpne IP-innstillinger.
- Marker Obtain IP Address automatically hvis nettverket har en DHCP-Server, ellers må du velge Use following IP address.
- Dersom du markerer Use following IP address skal du skrive inn et IP-nummer som er ledig i nettverket.
- Bruk samme innstillinger for Subnet Mask og Default Gateway som maskinene i nettverket.
- 9. Klikk på Next for gå til neste rute.

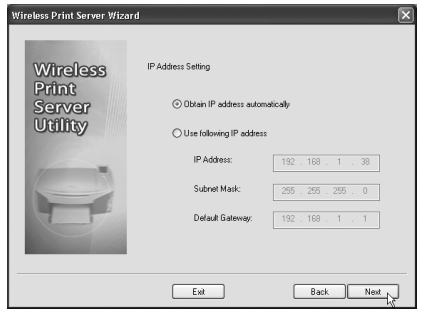

10. Klikk på Next for gå til neste rute.

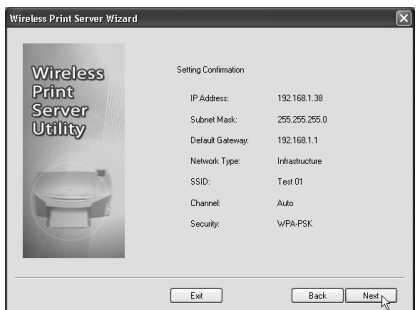

Obs! Klikk IKKE på Yes enda. Dra først ut CAT-5 kabelen og ta DC-pluggen til printerserveren ut. Sett i DC-pluggen igjen, men sett IKKE i nettverkskabelen. Dette må gjøres for å aktivere den trådløse tilkoblingen!

Klikk på Yes når dette er klart, for å begynne å installere softwaren.

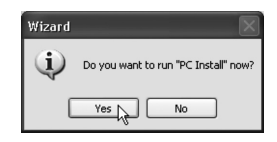

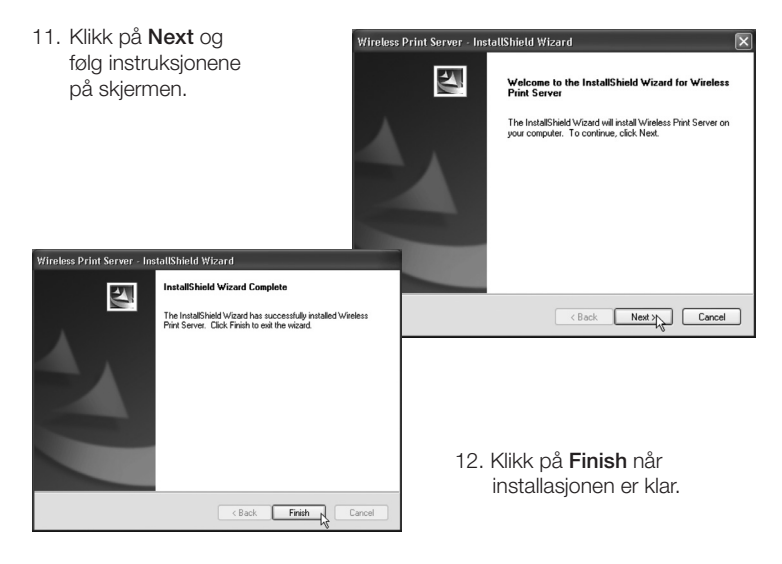

Nå skal den trådløse printerserveren listes i neste rute, hvis ikke:

- Kontroller at printeren er slått på, riktig koblet til og helt klar til å skrive ut.
- Kontroller at skriverens drivere er riktig installert.

# 5. Konfigurer flere datamaskiner for å brukes med printerserveren

- 1. Legg den medfølgende CD-platen i PC-ens CD-leser. Programmet starter automatisk (hvis det ikke starter, må du starte det manuelt ved å dobbelklikke på Autorun.exe på roten på CD-platen).
- 2. Klikk på PC Install.
- 3. Følg instruksjonene på skjermen.
- 4. Vinduet "Wireless Print Server Utility" åpnes.
- Obs! Dra først ut CAT-5 kabelen og ta ut DC-pluggen til printerserveren, og sett den inn igjen, men sett IKKE i nettverkskabelen. Dette må gjøres for å aktivere den trådløse tilkoblingen! Ta også ut CD-plate fra CD-leseren.
- Ta fram en CD-plate med drivere til skriveren (hvis de ikke allerede er installert), ha platen klar og klikk på Connect, et vindu åpnes der du oppfordres til å installere skriverens drivere. Dersom installasjonen tar lang tid kan du få spørsmål om du fortsatt vil være tilkoblet. Klikk på Yes hvis installasjonen fortsatt pågår.
- • Når skriverens drivere er installert, vises et ikon for skriveren. Skriveren kan nå brukes som vanlig fra alle applikasjoner, du trenger ikke starte "Wireless Print Server Utility".
- Kontroller at både printerserveren og skriveren er riktig tilkoblet og installert i Start/Innstillinger/Skrivere og Faks.
- Klikk på ikonet for Wireless Print Server Utility for å åpne programmet.

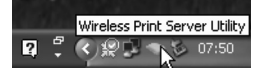

"Wireless Print Server Utility" åpnes, og programmet søker etter printerserveren. Navnet på den tilkoblede skriveren vises (hvis den finner skriveren)\*. Status for skriveren finnes:

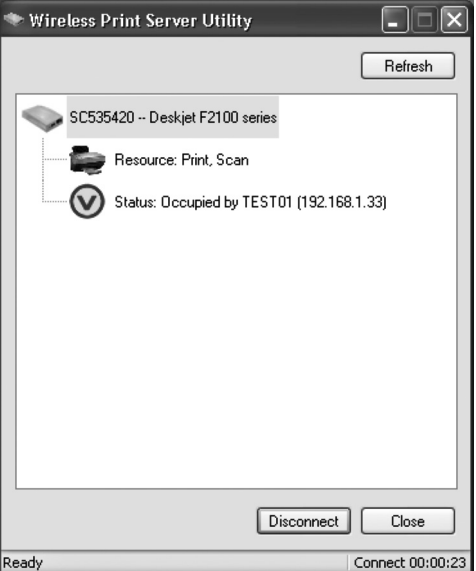

- Normalt vises  $\Omega$ . Da er en PC tilkoblet og at skriveren er klar for utskrift. Klikk på Connect for å koble til printerserveren når du vil skrive ut. Klikk på Disconnect når du er ferdig med utskriften så andre kan koble til og bruke skriveren.
- **(X)** viser at skriveren er opptatt samt navn og IP-nummer på den PC-en som skriver ut.

Når skriveren har vært i hvilemodus i 4 minutter vises en melding der du får spørsmål om du fortsatt vil være koblet til. Hvis du ikke svarer på det kobles tilkoblingen fra etter ytterligere et minutt.

#### \* Hvis skriveren ikke finnes:

- Kontroller at skriver og printerserver er riktig koblet til, og at de er slått på.
- Kontroller at alle skriverens drivere er installert.
- Kontroller om nettverket fungerer, kan du koble til en annen enhet på nettverket.

# 6. Web-basert administrering

Her vises hvordan du bruker nettleseren for å administrere den trådløse printerserveren.

## Oversikt

Den trådløse printerserveren inneholder også en http-server. Det gjør det mulig å koble til med din nettleser, forutsatt at den støtter dette.

# 6.1 Forberedelser

Ettersom printerserveren støtter dynamisk tildeling av IP-adresse via DHCP eller BOOTTP, har den IP-adressen 0.0.0.0 fra begynnelsen.

Det er IKKE en brukbar IP-adresse. Bruk derfor en av disse funksjonene for å få en gyldig adresse.

- Kontroller din DHCP-server (hvis du har noen) hvis den har tildelt printerserveren en IP-adresse.
- Trykk og hold inne diagnoseknappen (på baksiden) i to sekunder for å skrive ut en testside, der vises aktuelt IP-nummer.
- Bruk Setup Wizard (eller en annen lignende software) for å hente en gyldig IP-adresse til printerserveren.

# 6.2 Koble til den trådløse printerserveren

- 1. Start nettleseren.
- 2. Skriv inn HTTP:// og printerserverens IP-adresse i adressefeltet f.eks. http://192.168.0.100.
- 3. Du kommer nå til å bes om å skrive inn passordet.
- 4. Klikk på TCP/IP for å åpne innstillingene.

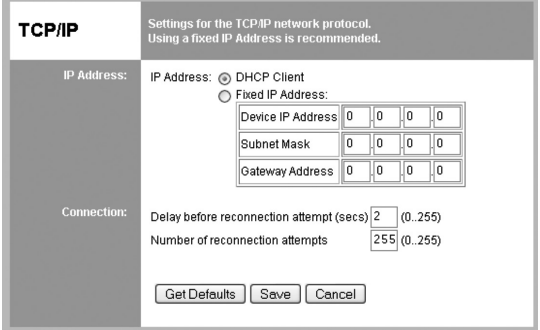

## 6.3 Innstillinger for IP-adresse

#### • DHCP Client

 Marker dette alternativet hvis nettverket har en DHCP-server. Da tildeles printerserveren automatisk en IP-adresse av DHCP-serveren.

#### **Fixed IP Address**

 Marker dette alternativet hvis du vil tildele en fast IP-adresse, da må du skrive inn Device IP Adress, Subnet Mask og Gateway Address.

#### **Device IP Address**

 Skriv inn en ledig IP-adresse fra det adresseområdet som brukes i nettverket.

#### Subnet Mask

 Skriv inn samme nettmaske som brukes i nettverket.

#### Gateway Address

 Skriv inn IP-addressen til nettverkets Router.

#### 6.4 Innstillinger for tilkoblingen

#### Delay before reconnection attempt

 Still inn hvor mange sekunder printerserveren skal vente før neste forsøk på å koble til. Innstilling 0–255 sekunder, normalinnstilling er 0 sekunder.

#### Number of reconnection attempts

 Still inn hvor mange forsøk til ny tilkobling som skal utføres før tilkoblingen stenges. Innstilling 0–255 forsøk, normalinnstilling er 254 forsøk.

#### 6.5 Innstillinger for den trådløse overføringen

 Klikk på Wireless – Basic.

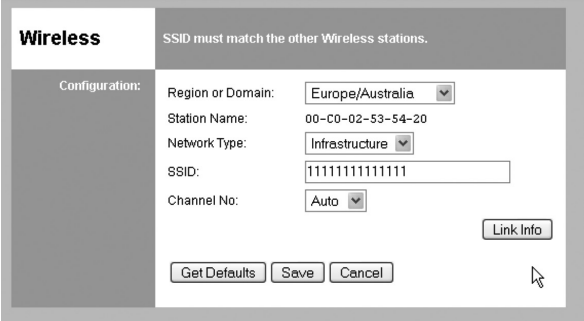

#### *Konfigurering*

#### • Region or Domain Still inn din region.

#### • Station name

 Dette er navnet som vises for printerserveren på nettverket, normalt vises MAC-adressen (den finnes på en merkelapp under printerserveren).

#### • Network Type

 Velg riktig innstilling for din type nettverk: Infrastructure eller AD-Hoc. Infrastructure brukes når alle trådløse enheter kobler til et Access Point. Dette gir også tilgang til det trådbasert nett.

#### • SSID (ESSID)

 Alle trådløse enheter må ha samme innstilling. Feltet er tomt fra begynnelsen. Skriv inn riktig SSID (navn på tilkoblingen). Obs! Det gjøres forskjell på store/små bokstaver.

#### • Channel No.

 I Infrastructure -modus har denne innstillingen ingen effekt. Nettverkets Access Point finner riktig kanal.

#### **Link Info**

 Klikk her for å åpne undermenyen som viser overføringsstatus.

#### 6.6 Trådløs sikkerhet

 Klikk på Wireless – Security.

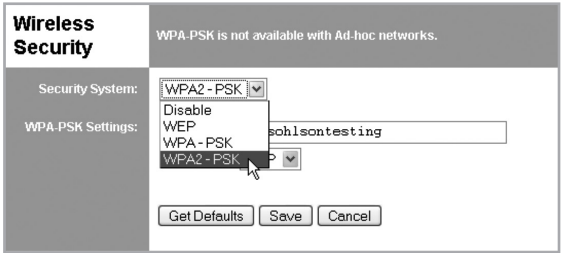

#### Sikkerhet

Det finnes fire forskjellige innstillinger for Trådløs sikkerhet:

- • Disabled Ingen kryptering.
- • WEP

 Data krypteres etter WEP-standard.

#### • WPA-PSK

 Data krypteres i følge WPA-PSK standard som er en mer utviklet standard enn WEP. Bruk helst denne innstillingen.

#### • WPA2-PSK

 En standard som er enda mer utviklet enn WPA-PSK, og gir enda høyere sikkerhet.

#### 6.7 WEP

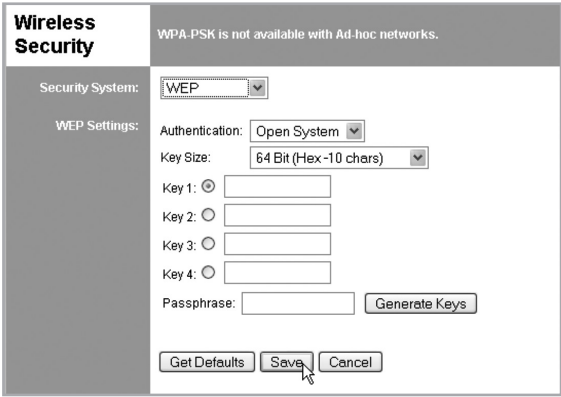

#### *Konfigurering WEP*

#### • Security System

 WEP- kryptering etter standard 802.11b. Data krypteres før sending, men krypteringen er mulig å forsere.

#### • Authentication

 Velg mellom Open system eller Shared Key, marker det som brukes i nettverket.

#### • Key Size

 Velg ønsket krypteringsnivå:

- - 64-bits (også kalt 40 bits) kryptering.
- 128-bits (også kalt 104 bits) kryptering.
- Her har du også muligheten til å velge type innmating Hex eller ASCII.
- • Keys
- Bruk radioknappene (Key 1, Key 2...) for å velge ønsket nøkkel.
- Skriv inn de tegnene du vil bruke, alle øvrige enheter må ha samme innstilling.
- Tegnene kan slås inn som Hex eller ASCII etter innstilling i "Key Size". Hex er tegnene: sifrene 0–9 og bokstavene A–F.

#### • Passphrase

 Skriv inn ønskede tegen i feltet Passphrase og trykk på Generate Keys for å konfigurere tegnene. Fire felt fylles i for 64 bits og kun det markerte feltet for 128 bits.

# 6.8 WPA-PSK

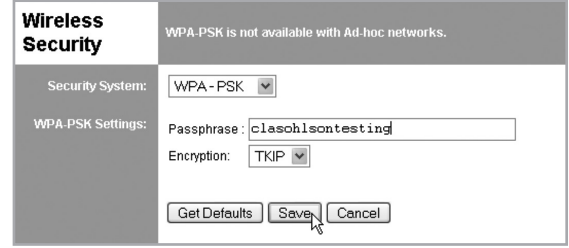

#### *Konfigurering WPA-PSK*

#### • Security System

 WPA-PSK kryptering. Data krypteres før sending og krypteringen er sikrere enn WEP, bruk derfor helst denne innstillingen.

#### • Passphrase

 Slå inn en nøkkel som har 8 til 63 tegn, alle øvrige trådløse enheter må bruke samme innstilling.

#### • Encryption

 Velg ønsket krypteringsmetode, alle øvrige trådløse enheter må bruke samme innstilling (AES eller TKIP).

## 6.9 WPA2-PSK

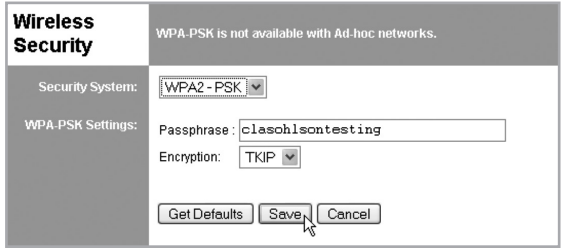

#### Konfigurering WPA2-PSK

**Security System** 

 Mer utviklet enn WPA-PSK, og den gir enda større sikkerhet.

• Passphrase

 Slå inn en nøkkel som har 8 til 63 tegn, alle øvrige trådløse enheter må bruke samme innstilling.

• Encryption

 Velg ønsket krypteringsmetode, alle øvrige trådløse enheter må bruke samme innstilling.

#### 6.10 Server Status

 Her vises aktuell status for tilkobling og printerserver.

#### 6.11 Printer Status

Her vises aktuell status for skriver:

- Connected printer her vises hvilken skriver som er koblet til (er feltet tomt, er ingen skriver tilkoblet).
- Status her vises skriverens status: Online: Skriveren brukes ikke av noen, og er ledig. Ready: Skriveren er klar for utskrift. Occupied: Skriveren brukes av en annen bruker. Not Aviable: Skriveren er slått av eller ikke tilkoblet
- Printing Information Her vises det om skriveren er ledig eller skriver ut.

# 7. Avfallshåndtering

Når du skal kvitte deg med produktet, skal dette skje i henhold til lokale forskrifter. Er du usikker på hvordan du går fram, ta kontakt med lokale myndigheter.

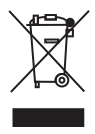

# 8. Spesifikasjoner

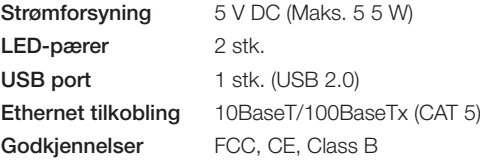

# Driftsmiljø

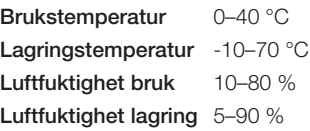

# *Husk følgende*

- At annet trådløst utstyr som er innstilt på samme frekvens kan på kan *påvirke rekkevidden negativt.*
- At rekkevidden på alt trådløst utstyr påvirkes av hindringer som *er mellom sender og mottaker (en betongvegg kan f.eks. dempe signalene dramatisk i forhold til en gipsvegg).*

# *Ved problemer, prøv følgende*

- Skru av øvrig trådløst utstyr for å kontrollere om de er årsak *til problemene.*
- Flytt det trådløse utstyret og gjør avstanden mellom sender og *mottaker mindre. Forsøk også å redusere antall hindringer mellom sender og mottaker (vegger, møbler etc.).*

# Langaton tulostuspalvelin, jossa USB-liitäntä

Tuotenro 38-2945 Malli PS801Hv3

Lue käyttöohjeet ennen tuotteen käyttöönottoa ja säilytä ne tulevaa tarvetta varten. Pidätämme oikeuden teknisten tietojen muutoksiin. Emme vastaa mahdollisista teksti- tai kuvavirheistä. Jos laitteeseen tulee teknisiä ongelmia, ota yhteys myymälään tai asiakaspalveluun (yhteystiedot käyttöohjeen lopussa).

# 1. Turvallisuus

- Irrota muuntaja pistorasiasta ennen puhdistusta. Pyyhi laite tarvittaessa hieman kostutetulla liinalla. Älä koskaan käytä vahvoja puhdistus- tai liuotusaineita.
- • Älä aseta tuotetta paikkoihin, joista se voi tipahtaa veteen. Älä aseta tuotteen läheisyyteen tavaroita, joista voi läikkyä nestettä.
- • Aseta laite tasaiselle alustalle, josta se ei voi pudota. Suojaa laite iskuilta.
- • Käytä vain pakkauksessa olevaa muuntajaa (5 V, 2 A, plus keskellä).
- • Varmista, ettei muuntajan johto vahingoitu millään tavalla.
- • Muuntajaa ei saa käyttää, jos se on vahingoittunut. Muuntaja tulee hävittää tai viedä ammattilaisen korjattavaksi.
- Langatonta tulostuspalvelinta ja sen muuntajaa ei saa purkaa eikä muuttaa.
- • Tuotetta ei saa käyttää, jos sen jokin osa on vahingoittunut. Se tulee hävittää tai viedä ammattilaisen korjattavaksi.

# 2. Pakkauksen sisältö

- Langaton tulostuspalvelin
- • Muuntaja
- Asennuslevy (CD-ROM)
- **Käyttöohje**

# 3. Kuvaus

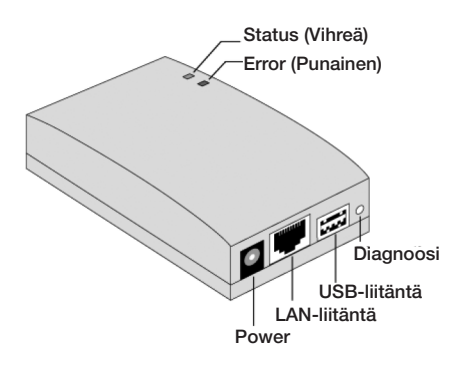

# A. Status ja Error

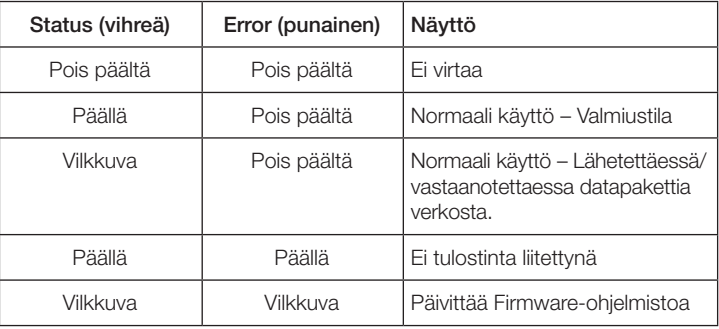

# B. Diagnoosi

Diagnoosipainikkeella on kaksi eri toimintoa:

#### *Tehdasasetusten palauttaminen*

- 1. Sulje tulostuspalvelin (irrota DC-pistoke).
- 2. Työnnä ohut esine (esim. paperiliittimen pää) [DIAG]-tekstin vieressä olevaan reikään.
- 3. Käynnistä tulostuspalvelin samalla kun pidät [DIAG]-painiketta painettuna. Testisivu, jolla lukee asetukset (tehdasasetukset), tulostuu.

#### *Testisivun tulostaminen tulostimesta*

- 1. Käynnistä tulostuspalvelin (liitä DC-pistoke) ja varmista, että tulostin on valmis tulostusta varten.
- 2. Työnnä ohut esine (esim. paperiliittimen pää) [DIAG]-tekstin vieressä olevaan reikään ja pidä painettuna kahden sekunnin ajan.
- 3. Testisivu, jolta näkyvät senhetkiset asetukset, tulostuu.

Huom.! PostScript-tulostin ei voi tulostaa sivua. Jos sinulla on tällainen tulostin, ei sivu tulostu.

# C. USB-liitäntä

Liitäntä tulostimen kaapelia varten.

# D. LAN-liitäntä

Liitäntä Access Pointin CAT-5 -kaapelia varten, käytetään perusasetusten tekemisessä.

# E. Power

Muuntajan DC-pistokkeen liitäntä.

# 4. Asetukset

Useat erilaiset käyttöjärjestelmät tukevat langatonta tulostuspalvelinta ja siksi asetukset voi tehdä monella eri tavalla:

- • Normaalisti langattoman tulostuspalvelimen liittäminen vaatii konfigurointia, mutta jos verkossa on DHCP-palvelin, voi tulostuspalvelimen vain liittää verkkoon (Plug-and-play). Mukana tulevalta cd-levyltä löytyy myös asennusohjelma tätä varten.
- • Tietokone, johon tulostuspalvelin liitetään ja joka sitä käyttää, tulee AINA konfiguroida.

# 4.1 Käytä cd-levyn asennusohjelmaa

Cd-levyn asennusohjelma soveltuu Windows XP:hen ja Vistaan. Asennusohjelman avulla konfigurointi on suositeltavaa. Asennusohjelmaa voidaan käyttää langattoman tulostuspalvelimen konfigurointiin verkossasi, vaikka tulostuspalvelimella ei olisikaan voimassa olevaa IP-osoitetta.

# 4.2 Esivalmistelut

- ÄLÄ liitä muuntajaa pistorasiaan ja varmista, ettei se ole liitettynä.
- Tulostuspalvelimelle jaettu nimi löytyy alapuolen merkkilapusta. Nimi koostuu 8 kirjaimesta ja/tai numerosta. Saatat tarvita sitä konfiguroinnin aikana.
- Tarkista langattomat ja IP-asetukset sitä Access Pointia (yhteyspistettä) varten, johon tietokoneesi liittyy.

# 4.3 Konfiguroinnin aloittaminen

- 1. Aseta pakkaukseen sisältyvä cd-levy tietokoneesi cd-asemaan. Ohjelma käynnistyy automaattisesti (jos näin ei tapahdu, täytyy ohjelma käynnistää manuaalisesti kaksoisnapsauttamalla Autorun.exe -tiedostoa cd-levyn juuressa).
- 2. Napsauta Setup Wizard.

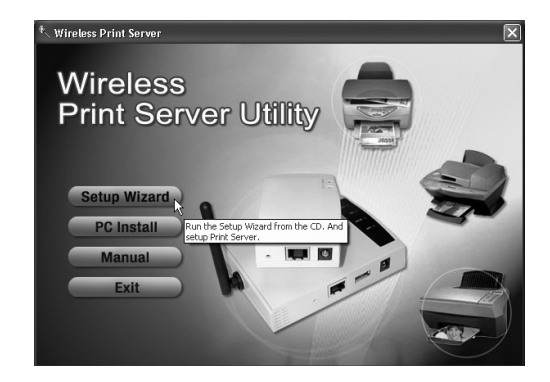

#### Huom.!

Valitse Setup Wizard, kun teet langattoman tulostuspalvelimen ensimmäistä konfigurointia. Palvelin ei ole tällöin liitettynä mihinkään langattomaan verkkoon. Tai napsauta Setup Wizard, kun langatonta konfigurointia täytyy muuttaa.

PC Install on tarkoitettu asennukseen niitä käyttäjiä varten, joiden tietokone on jo liitetty langattomaan verkkoon.

- 3. Napsauta OK ja seuraa ohjetta askel askeleelta onnistuaksesi asennuksessa:
- (a). Liitä tulostin langattomaan tulostuspalvelimeen.

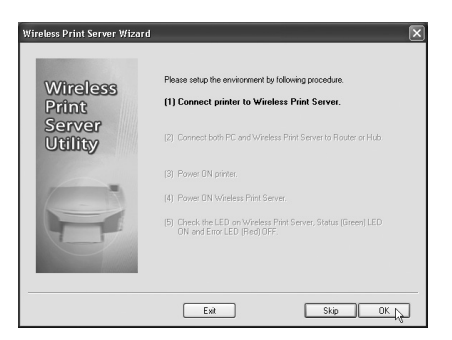

(b). Liitä sekä tietokone että tulostuspalvelin reitittimeen tai hubiin CAT-5 -kaapeleilla.

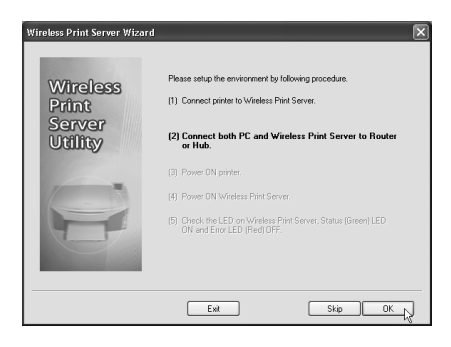

(c). Käynnistä tulostin.

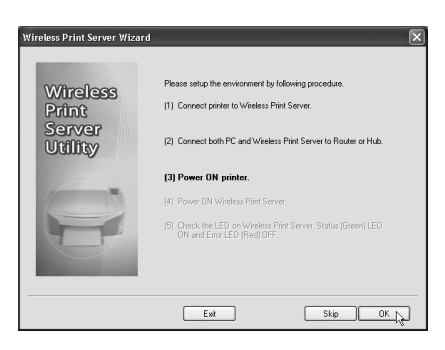

(d). Käynnistä tulostuspalvelin (liitä muuntaja verkkovirtaan ja liitä DC-pistoke tulostuspalvelimeen).

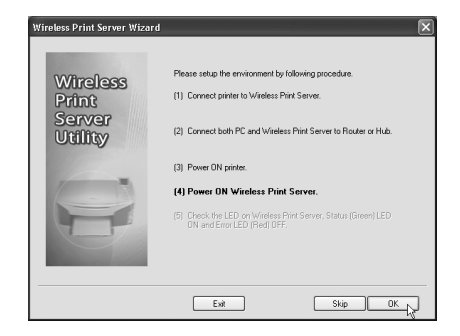

(e). Tarkista merkkivalot (Status, Error). Statusvalon (vihreä) tulee palaa ja Error-valon (punainen) olla pois päältä. Jos punainen Error-valo palaa, on tulostin pois päältä tai se ei ole liitettynä.

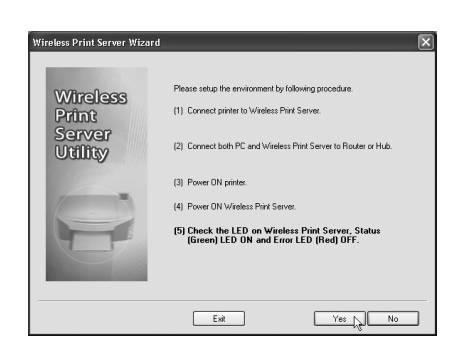

Jatka napsauttamalla Yes, jos Status-valo palaa ja Error-valo ei. Huom.! Voi kestää jopa puoli minuuttia, ennen kuin Error-valo sammuu.

#### Huom<sup>1</sup>

- Jotta LAN-käyttöliittymää voitaisiin käyttää, tulee CAT-5 -kaapelin olla liitettynä, ennen kuin tulostuspalvelin käynnistetään.
- • LAN-käyttöliittymää (ja kaapelia) tulee käyttää, kun tehdään ensimmäisiä perusasetuksia.
- Langaton liitäntä katkeaa, jos tulostuspalvelin on liitettynä LAN:iin (kaapelilla) sitä käynnistettäessä.
- Ollessaan langattomassa "valmiustilassa" (Infrastructure), langaton käyttöliittymä sammuu, jos siihen liitetään CAT-5 -kaapeli.

 Tai napsauta Skip, jos yllämainitut seikat ovat jo kunnossa.

- 4. Valitse langaton tulostuspalvelimesi ja napsauta Next jatkaaksesi.
- 5. Valitse haluamasi yhteyspiste tai napsauta Refresh, jos sitä ei näy listalla.
- 6. Jos haluamaasi yhteyspistettä ei näy listalla, valitse Manually Setting ja napsauta Next jatkaaksesi Security Setting -turvallisuusasetuksiin.

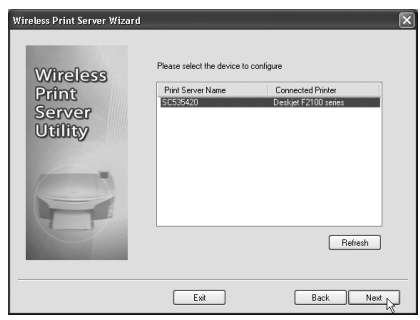

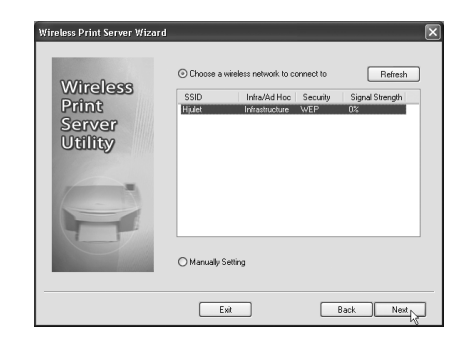

7. Security Settings -valikon asetukset.

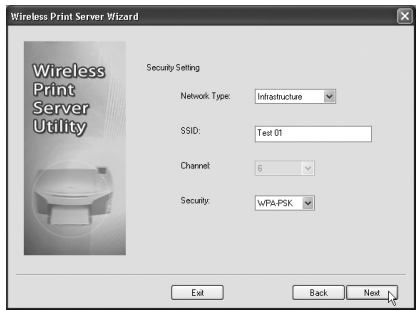

#### A: Network Type:

Valitse Infrastructure, jos liityt verkkoon. Valitse AD-Hoc Peer-to-Peer -liitännälle (P2P).

#### B: SSID

 Kaikkien langattomien yksiköiden tulee käyttää samaa SSID:tä (verkkonimeä) pystyäkseen kommunikoimaan.

C: Channel (Ad-Hoc -tilassa) valitse haluamasi arvo.

### D: Security:

"Langatonta turvallisuutta" varten löytyy 4 erilaista asetusta.

- Disable (pois päältä) Ei salausta.
- • WEP, jossa 802.11B-standardi. Data salataan ennen lähettämistä, mutta salaus on varsin yksinkertainen. 64- tai 128-bittisen WEP-salauksen avain on 10/26 merkkiä.
- WPA-PSK Data salataan Wi-Fi -suojatulla yhteydellä ja se on paljon turvallisempi kuin WEP. Tapoja on kaksi erilaista: TKIP ja AES, PSK:n tulee olla 8–63 merkkiä.
- WPA2 Tämä on kehitelty versio WPA-PSK:sta ja vieläkin turvallisempi. PSK:n tulee olla 8–63 merkkiä.
- 8. Avaa IP-asetukset napsauttamalla Next.
- Merkitse Obtain IP Address automatically, jos verkossa on DHCP-palvelin, muussa tapauksessa valitse Use following IP address.
- Jos merkitset Use following IP address, syötä IP-numero, joka on vapaana verkossa.
- Käytä Subnet Mask:ia ja Default Gateway:tä varten samoja asetuksia, kuin verkon tietokoneet.

9. Siirry seuraavaan ruutuun napsauttamalla Next.

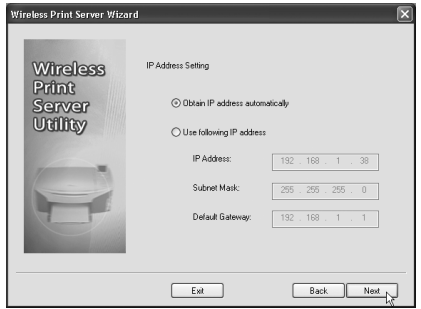

10. Siirry seuraavaan ruutuun napsauttamalla Next.

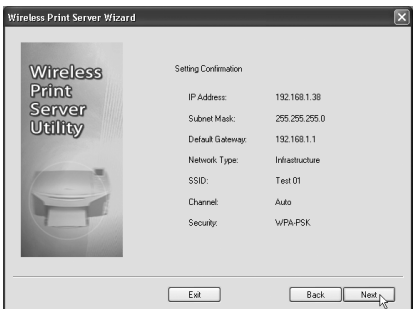

Huom.! Älä napsauta vielä Yes. Irrota ensin CAT-5 -kaapeli ja tulostuspalvelimen DC-pistoke. Liitä DC-pistoke takaisin, mutta älä verkkokaapelia. Näin menetellään, jotta langaton liittymä aktivoituisi!

Aloita ohjelmiston asentaminen napsauttamalla Yes, kun olet valmis.

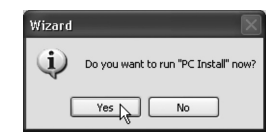

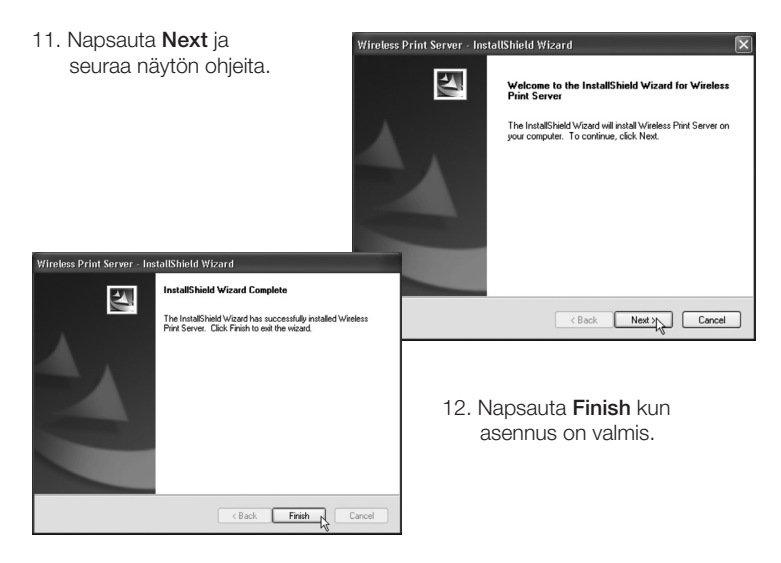

Nyt kuuluu langattoman tulostuspalvelimen näkyä seuraavassa ruudussa. Jos näin ei ole:

- • Varmista, että tulostin on päällä, oikein liitetty ja valmis tulostamista varten.
- Tarkista, että tulostimen ajurit on asennettu oikein.

# 5. Määrittele lisää tietokoneita käytettäväksi tulostuspalvelimen kanssa

- 1. Aseta pakkaukseen sisältyvä cd-levy tietokoneesi cd-asemaan. Ohjelma käynnistyy automaattisesti (jos näin ei tapahdu, täytyy ohjelma käynnistää manuaalisesti kaksoisnapsauttamalla Autorun.exe -tiedostoa cd-levyn juuressa).
- 2. Napsauta PC Install.
- 3. Noudata näytölle ilmestyviä ohjeita.
- 4. Ikkuna "Wireless Print Server Utility" avautuu.
- Huom.! Irrota ensin CAT-5 -kaapeli ja tulostuspalvelimen DC-pistoke. Liitä DC-pistoke takaisin, mutta älä verkkokaapelia. Näin menetellään, jotta langaton liittymä aktivoituisi! Poista myös cd-levy cd-asemasta.
- Ota esiin tulostimen ajurit sisältävä cd-levy (jos niitä ei jo ole asennettu), pidä levy lähettyvillä ja napsauta Connect. Nyt avautuu ikkuna, joka pyytää sinua asentamaan tulostimen ajurit. Jos asennus kestää kauan, ohjelma kysyy haluatko edelleen olla liitettynä. Napsauta Yes, jos asennus on edelleen käynnissä.
- Kun tulostimen ajurit on asennettu, tulostimen kuvake ilmestyy näytölle. Tulostinta voidaan käyttää tavalliseen tapaan kaikista sovelluksista. "Wireless Print Server Utility" -toimintoa ei tarvitse käynnistää.
- Tarkista, että sekä tulostuspalvelin että tulostin ovat oikein liitetyt ja asennetut kohdasta Käynnistä/Asetukset/Tulostimet ja faksi.
- Napsauta kuvaketta Wireless Print Server Utility avataksesi ohjelman.

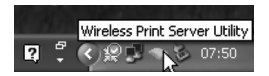

• "Wireless Print Server Utility" avautuu ja ohjelma hakee tulostuspalvelinta. Näytölle ilmestyy liitetyn tulostimen nimi (jos se löytyy)\*. Tulostimen tila:

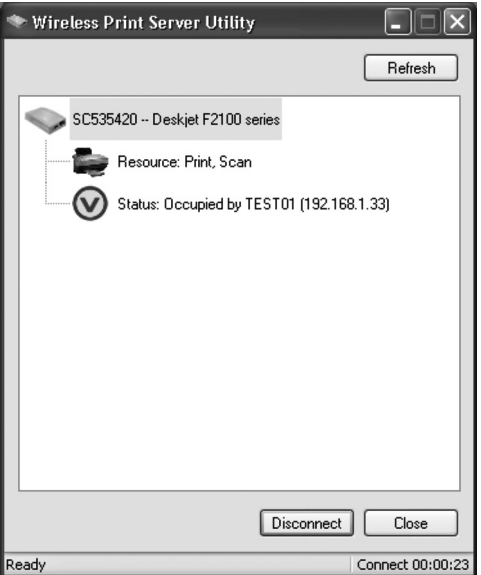

- Tavallisesti näkyy  $\Omega$ , tällöin tietokone on liitettynä ja tulostin valmis tulostamaan. Liity tulostuspalvelimeen napsauttamalla Connect kun haluat tulostaa. Napsauta Disconnect kun olet tulostanut valmiiksi, jotta muut voivat liittyä ja käyttää tulostinta.
- $\bigotimes$  kertoo, että tulostin on varattu sekä näyttää tulostajan nimen ja tietokoneen IP-numeron.

Kun tulostin on ollut lepotilassa 4 minuuttia, kysyy viesti sinulta haluatko edelleen olla liitettynä. Jos et vastaa mitään, liitäntä katkeaa minuutin kuluttua.

#### \* Jos tulostinta ei löydy:

- Varmista, että tulostin ja tulostuspalvelin ovat oikein liitettyjä ja päällä.
- Varmista, että tulostimen kaikki ajurit on asennettu.
- Varmista, että verkko toimii. Yritä saada yhteys johonkin muuhun verkossa olevaan laitteeseen.

# 6. Web-pohjainen hallinta

Näin voit käyttää web-selaintasi hallinnoidaksesi langatonta tulostuspalvelinta.

## Yhteenveto

Langaton tulostuspalvelin sisältää myös http-palvelimen, joka mahdollistaa liittymisen web-selaimeen, edellyttäen että selain tukee tätä toimintoa.

# 6.1 Esivalmistelut

Koska tulostuspalvelin tukee IP-osoitteen dynaamista saamista DHCP:n tai BOOTTP:n kautta, on sillä aluksi IP-osoite 0.0.0.0.

Tämä IP-osoite EI ole käytettävissä. Käytä jotain seuraavista toiminnoista saadaksesi toimivan osoitteen.

- Tarkista DHCP-palvelimeltasi (jos sinulla on sellainen), onko se antanut tulostuspalvelimellesi IP-osoitteen.
- • Paina ja pidä pohjassa diagnoosipainiketta (takapuolella) kahden sekunnin ajan tulostaaksesi testisivun, jolla IP-numero näkyy.
- Hae toimiva IP-osoite tulostuspalvelimelle käyttämällä Setup Wizardia (tai vastaavaa ohjelmistoa).

## 6.2 Langattoman tulostuspalvelimen liittäminen

- 1. Avaa web-selain.
- 2. Kirioita HTTP:// ja tulostuspalvelimen IP-osoite kenttään. Esim. http://192.168.0.100.
- 3. Seuraavaksi sinua kehotetaan syöttämään salasana.
- 4. Napsauta TCP/IP avataksesi asetukset.

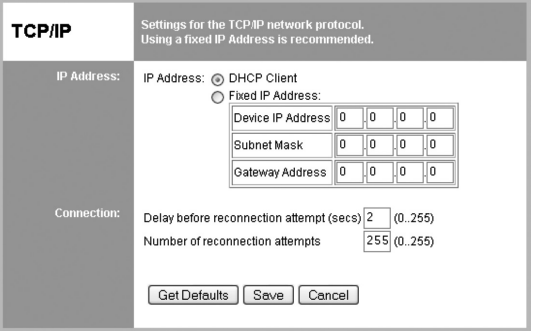

## 6.3 IP-osoitteen asetukset

#### **DHCP Client**

 Merkitse tämä vaihtoehto, jos verkolla on DHCP-palvelin. Tällöin tulostuspalvelin saa automaattisesti IP-osoitteen DHCP-palvelimelta.

#### **Fixed IP Address**

 Merkitse tämä vaihtoehto, jos haluat saada kiinteän IP-osoitteen. Tällöin sinun tulee kirjoittaa Device IP Adress, Subnet Mask ja Gateway Address.

- Device IP Address Kirjoita vapaa IP-osoite verkossa käytettävältä osoitealueelta.
- Subnet Mask Kirjoita sama verkon peite kuin se, jota käytetään verkossa.
- Gateway Address. Kirjoita verkon reitittimen IP-osoite.

## 6.4 Liitännän asetukset

Delay before reconnection attempt

 Aseta aika, kuinka kauan haluat kestävän ennen tulostuspalvelimen seuraavaa liittymisyritystä. Asetus 0–255 sekuntia, normaaliasetus 0 sekuntia.

Number of reconnection attempts Aseta kuinka monta kertaa palvelin yrittää liittyä, ennen kuin yhteyden muodostaminen sammutetaan. Asetus 0–255 yritystä, normaaliasetus 254 yritystä.

## 6.5 Langattoman tiedonsiirron asetukset

 Napsauta Wireless – Basic.

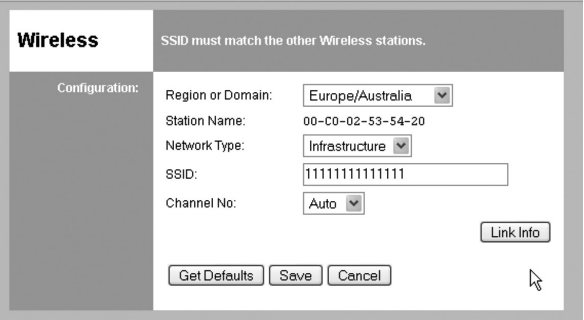

#### *Asetukset*

#### • Region or Domain

 Aseta alue.

#### Station name

 Tämä tulostuspalvelimen nimi näkyy verkossa, tavallisesti näkyy MAC-osoite (tulostuspalvelimen alla olevassa merkinnässä).

#### • Network Type

 Valitse oikea asetus, joka vastaa verkon tyyppiä: Infrastructure tai AD-Hoc. Infrastructure-asetusta käytetään, kun kaikki langattomat laitteet liittyvät Access Pointiin, tämä mahdollistaa myös pääsyn langalliseen verkkoon.

#### • SSID (ESSID)

 Kaikilla langattomilla laitteilla tulee olla samat asetukset, aluksi kenttä on tyhjä. Kirjoita oikea SSID (liittymän nimi). Huom.! Erota isot ja pienet kirjaimet.

#### • Channel No.

 Infrastructure-tilassa tällä asetuksella ei ole vaikutusta, verkon Access Point löytää oikean kanavan.

**Link Info** 

 Avaa tiedonsiirtotilan kertova alavalikko napsauttamalla tätä.

## 6.6 Langaton turvallisuus

 Napsauta Wireless – Security.

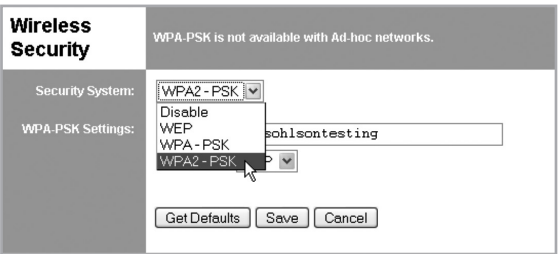

#### Turvallisuus

Langatonta turvallisuutta varten löytyy neljä erilaista asetusta:

**Disabled** 

 Ei salausta.

• WEP

 Data salataan WEP-standardin mukaan.

#### • WPA-PSK

 Data salataan WPA-PSK -standardin mukaisesti. Kyseinen standardi on kehittyneempi kuin WEP. Suosittelemme tämän asetuksen käyttämistä.

#### • WPA2-PSK

 Tämä standardi on kehittyneempi kuin WPA-PSK ja takaa vielä korkeamman turvallisuuden.

## 6.7 WEP

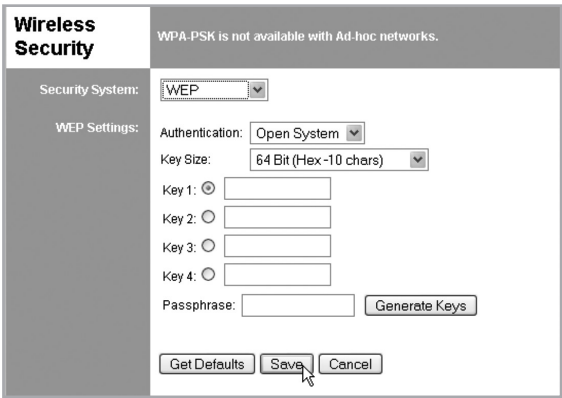

#### *Asetukset WEP*

#### • Security System

 Standardin 802.11b mukainen WEP-salaus. Data salataan ennen lähettämistä, mutta salaus on mahdollista murtaa.

#### • Authentication

 Valitse joko Open system tai Shared Key, merkitse se, jota käytetään verkossa.

#### • Key Size

 Valitse haluamasi salaustaso:

- - 64-bittinen (kutsutaan välillä 40-bittiseksi) salaus.
- 128-bittinen (kutsutaan välillä 104-bittiseksi) salaus.
- Täällä voit myös valita syöttämistyypin Hex tai ASCII.
- • Keys
- Käytä radiopainikkeita (Key 1, Key 2...) valitaksesi haluamasi avaimen.
- Kirioita ne merkit, joita haluat käyttää. Kaikilla muilla laitteilla tulee olla sama asetus.
- Merkit voidaan syöttää joko Hex- tai ASCII-tyyppisinä "Key Size" -kohdan asetusten mukaan. Hex-merkit: Numerot 0–9 ja kirjaimet A–F.

#### • Passphrase

Kirjoita haluamasi merkit Passphrase-kenttään ja paina Generate Keys konfiguroidaksesi merkit. Neljä kenttää täyttyy 64 bittistä varten ja ainoastaan merkitty kenttä 128-bittistä varten.

# 6.8 WPA-PSK

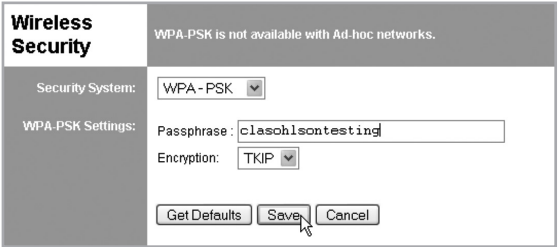

#### *Asetukset WPA-PSK*

#### • Security System

 WPA-PSK -salaus. Data salataan ennen lähettämistä ja salaus on varmempi kuin WEP. Siksi suosittelemme tämän asetuksen käyttöä.

#### • Passphrase

 Syötä avain, jossa on 8–63 merkkiä. Kaikilla muilla langattomilla laitteilla tulee olla sama asetus.

#### • Encryption

 Valitse haluamasi salaustapa. Kaikilla muilla langattomilla laitteilla tulee olla sama asetus (AES tai TKIP).
#### 6.9 WPA2-PSK

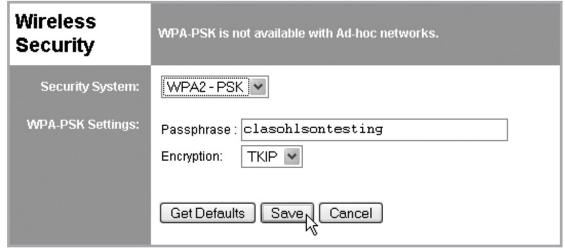

#### *Asetukset WPA2-PSK*

#### • Security System

 Kehittyneempi kuin WPA-PSK, on vieläkin turvallisempi.

#### • Passphrase

 Syötä avain, jossa on 8–63 merkkiä. Kaikilla muilla langattomilla laitteilla tulee olla sama asetus.

#### • Encryption

 Valitse haluamasi salaustapa. Kaikilla muilla langattomilla laitteilla tulee olla sama asetus.

#### 6.10 Server Status

Täältä näet liitännän ja tulostuspalvelimen tilan.

#### 6.11 Printer Status

Täältä näet tulostimen tilan.

- Connected printer kertoo mikä tulostin on liitettynä (jos kenttä on tyhjä, yhtään tulostinta ei ole liitettynä).
- Status kertoo tulostimen tilan:

Online: Tulostinta ei käytetä, se on vapaa.

- Ready: Tulostin on valmis tulostamaan.
- Occupied: Joku toinen käyttää tulostinta.

 Not Aviable: Tulostin on pois päältä tai se ei ole liitettynä.

• Printing Information – kertoo onko tulostin vapaa vai tulostaako se parhaillaan.

# 7. Kierrätys

Kierrätä tuote asianmukaisesti, kun poistat sen käytöstä. Ota yhteys kuntasi jäteneuvontaan, mikäli olet epävarma.

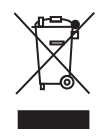

# 8. Tekniset tiedot

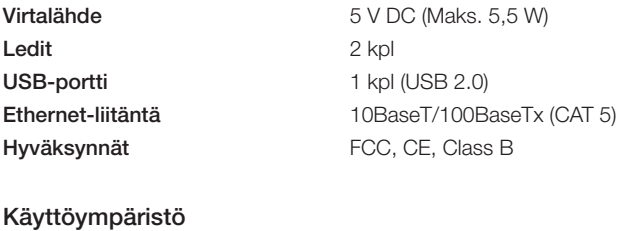

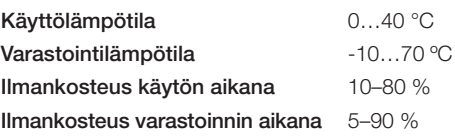

#### *Ota huomioon*

- • *Muut samalla taajuudella toimivat langattomat laitteet voivat heikentää kantamaa.*
- Lähettimen ja vastaanottimen väliset esteet vaikuttavat kaikkien *langattomien laitteiden kantamaan (esim. betoniseinä heikentää signaalia huomattavasti kipsiseinää enemmän).*

#### *Ongelmatilanteissa voit kokeilla seuraavia keinoja*

- Sammuta muut langattomat laitteet selvittääksesi aiheuttavatko *ne ongelmia.*
- Siirrä langattomia laitteita ja/tai lyhennä etäisyyttä ja poista *lähettimen ja vastaanottimen väliset esteet (seinät, huonekalut tms.).*

# Declaration of Conformity

# $\epsilon$ Hereby, Clas Ohlson AB declares that following product(s): Wireless Print Server 38-2945 PS801Hv3 is in compliance with the essential requirements and other relevant provisions of Directive 1999/5/EC. Article 3.1a (Safety): EN 60950–1 Article 3.1b (EMC): EN 301489–1 EN 301489–17 Article 3.2 (Radio): EN 300328  $C \in \mathbb{O}$

Insjön, Sweden, January 2011

Klas Balkow President

Clas Ohlson, 793 85 Insjön, Sweden

This product's intended usage is within the countries of Sweden, Norway, Finland and United Kingdom.

# Sverige

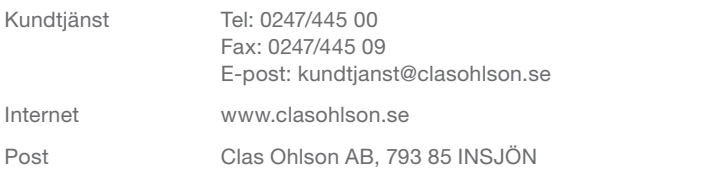

# Norge

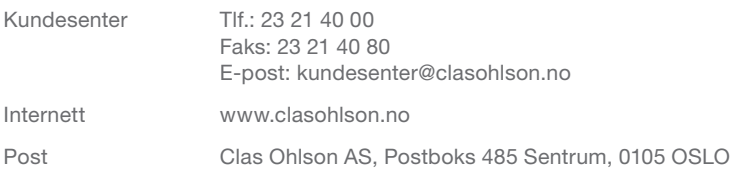

## Suomi

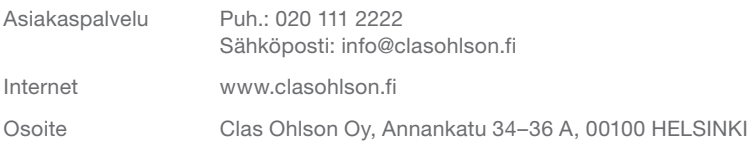

### Great Britain

For consumer contact, please visit www.clasohlson.co.uk and click on customer service.

Internet www.clasohlson.co.uk

# clas ohlson